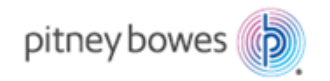

# 郵便料金計器 DM100™S

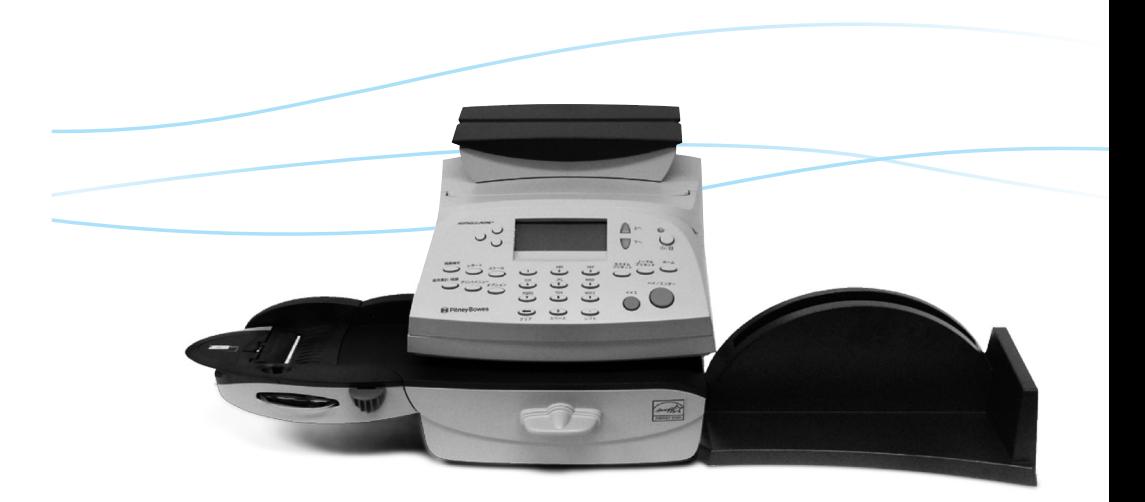

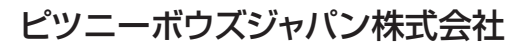

東京都品川区北品川4-7-35 御殿山トラストタワー12階 TEL: 03-5657-1200 www.pitneybowes.com/jp/

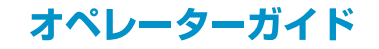

SV62276 改訂版A 1/04

©2009 Pitney Bowes Inc. All rights reserved. 本書の内容の一部または全部をピツニーボウズの承諾なしに複製、あらゆ る形式でのシステムへの保存を禁止します。

本製品の実用性および正確性を期するように最大限の努力を払っています が、本製品の誤使用などから生じた損害については責任を負いません。

製品のバージョンアップを随時行っているため、マシンおよび材質、仕様 書、パフォーマンス機能は、予告なしに変更されることがあります。お買 い上げの郵便料金計器には、本書で記載されているいくつかの機能が搭載 されていない場合があります。使用可能な機能は、お買い上げの郵便料金 計器のモデル、オプション、システムソフトウェアレベル、システムの設 定方法、操作等によって異なります。

E-ZシールおよびPostage By Phoneは、ピツニーボウズ社の商標および 登録商標です。ENERGY STAR®は、米国環境保護庁の登録商標です。

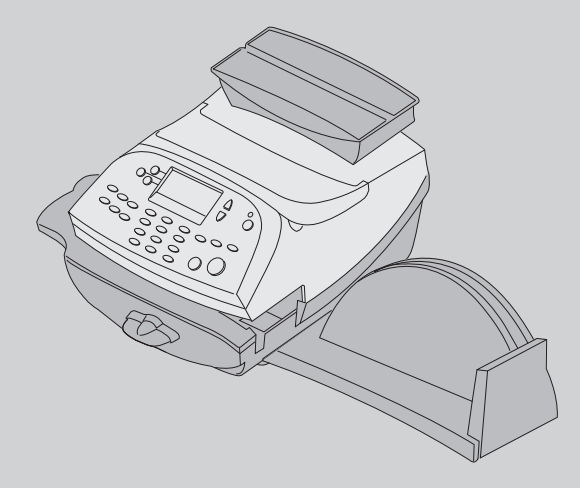

# 郵便料金計器 DM100™S

# **Contents**

#### 1 はじめに

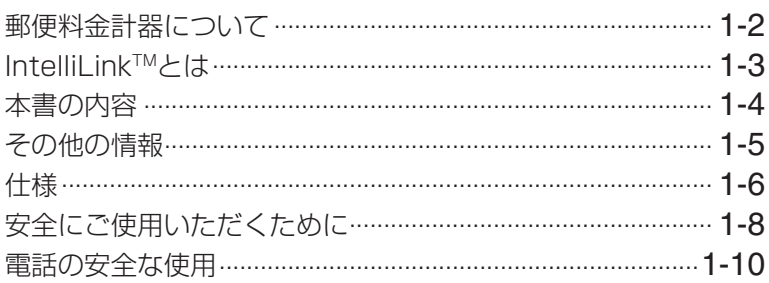

# 2 システムの紹介

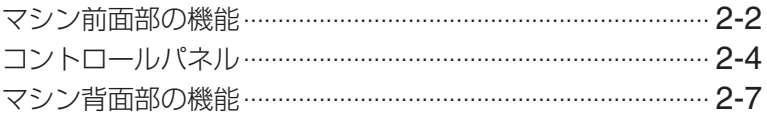

# 8 郵便物の処理

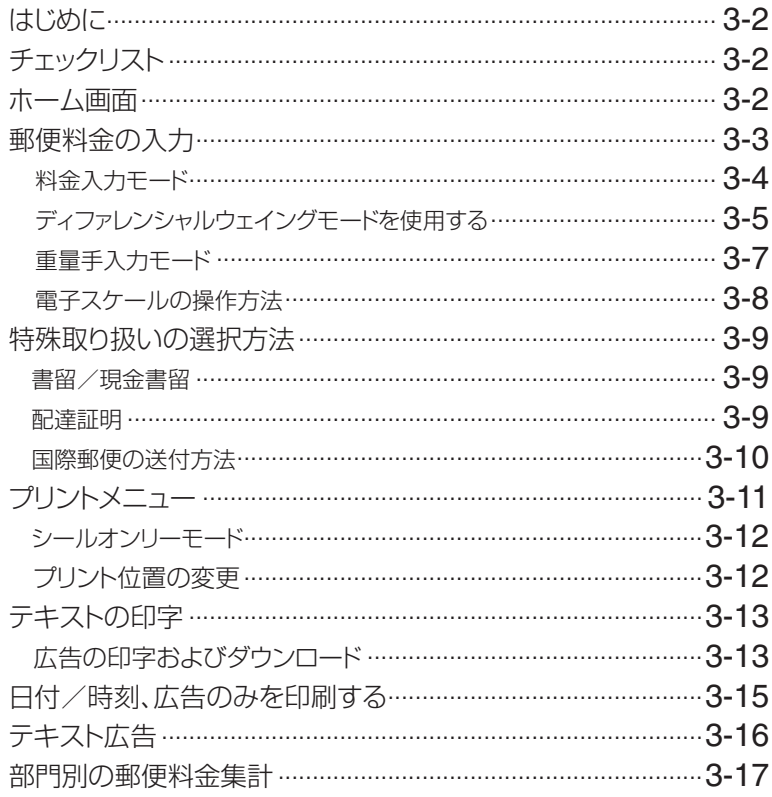

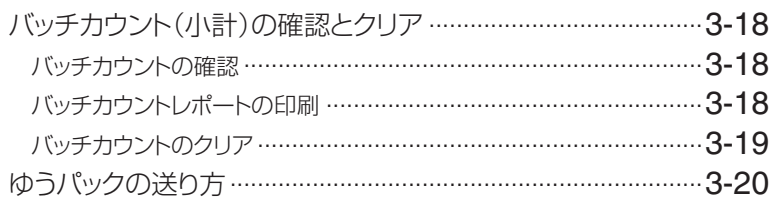

# 4 ノーマルプリセットとカスタムプリセット

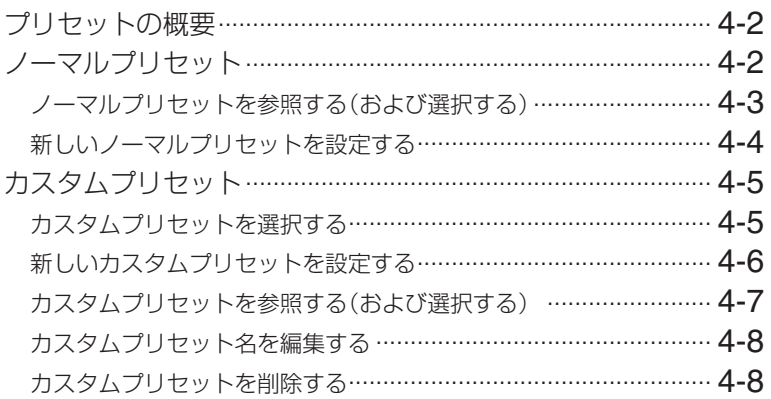

# 5 残額の補充/データセンターへの接続

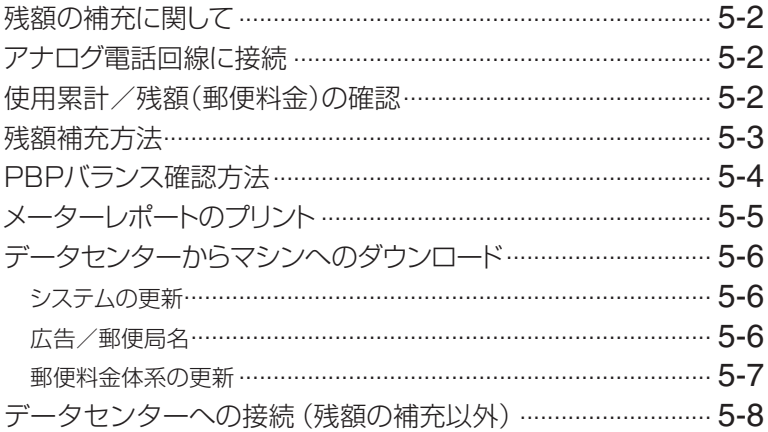

# 6 システムオプション

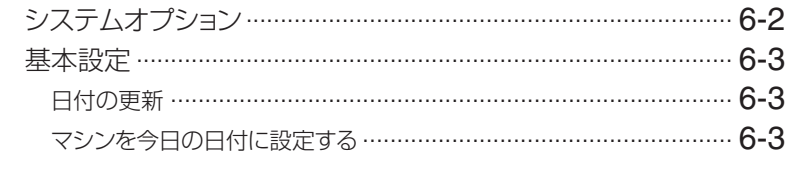

 $\overline{4}$ 

 $\overline{5}$ 

# **Contents**

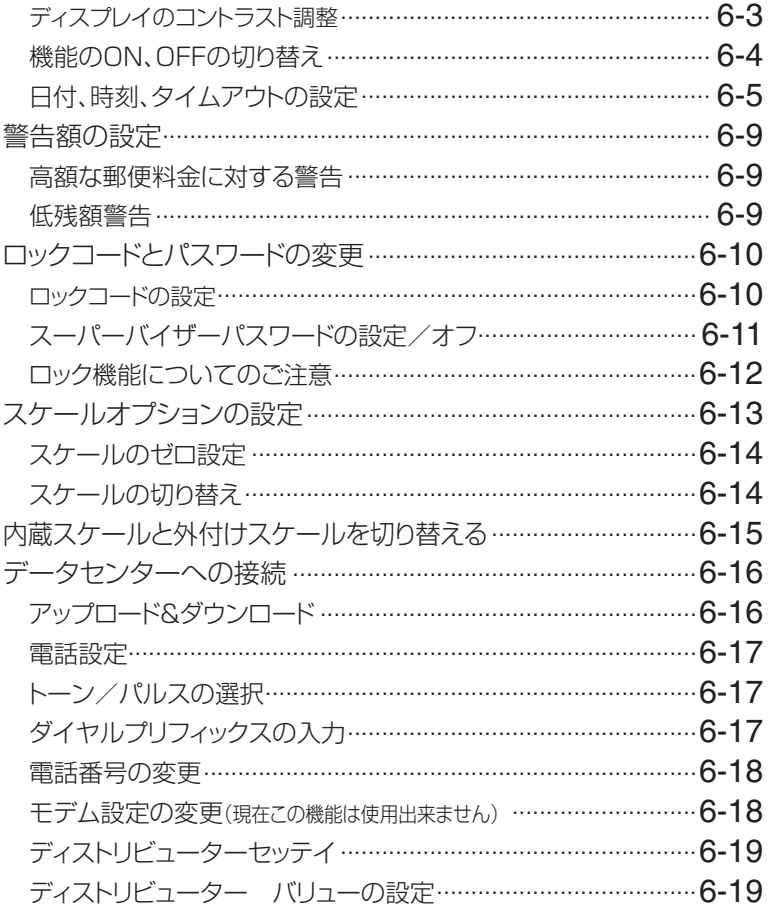

# 7 メンテナンス

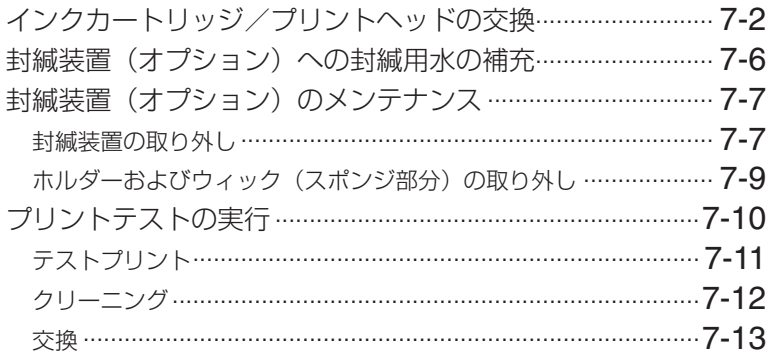

 $\overline{7}$ 

#### SV62276 Rev. A

目次

# 8 トラブルシューティング

目次

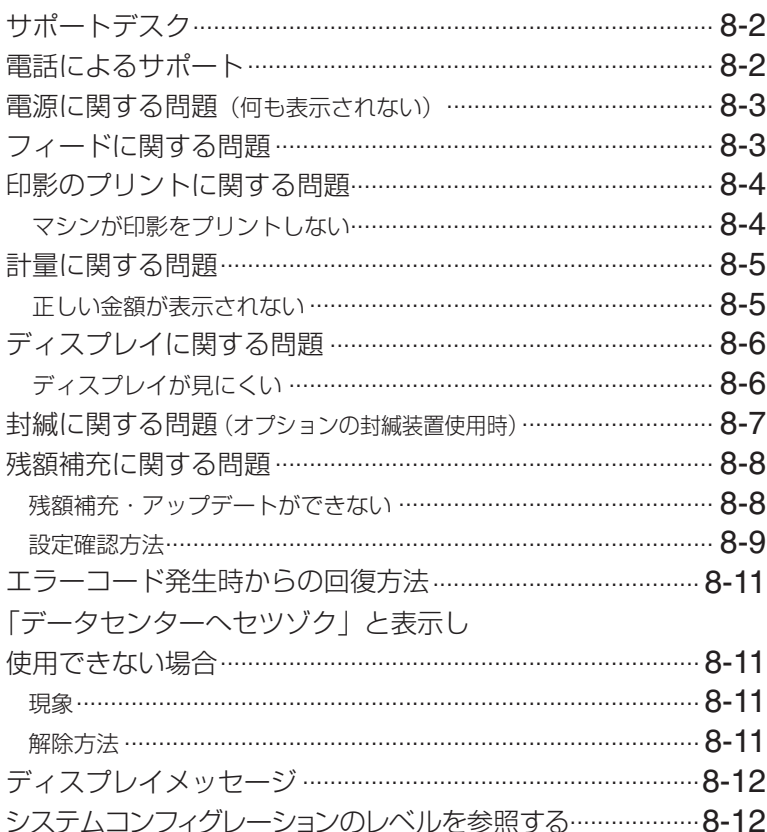

# 9 消耗品およびオプション

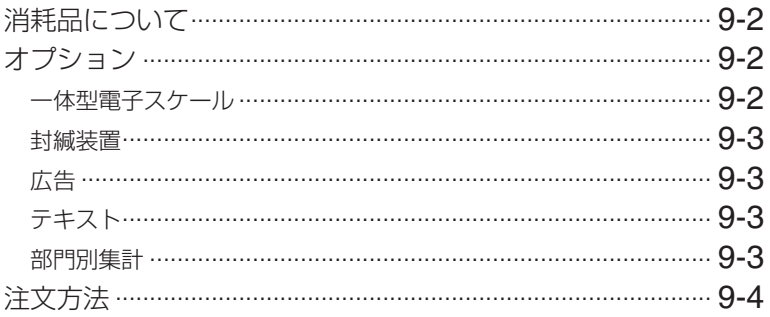

# **Contents**

# 目次

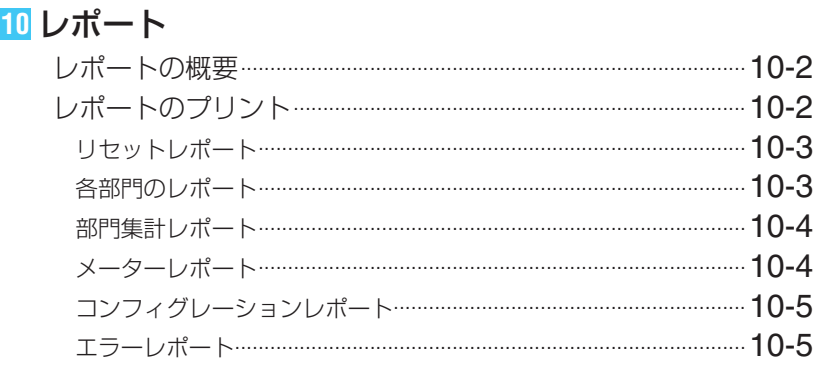

# 11部門別集計

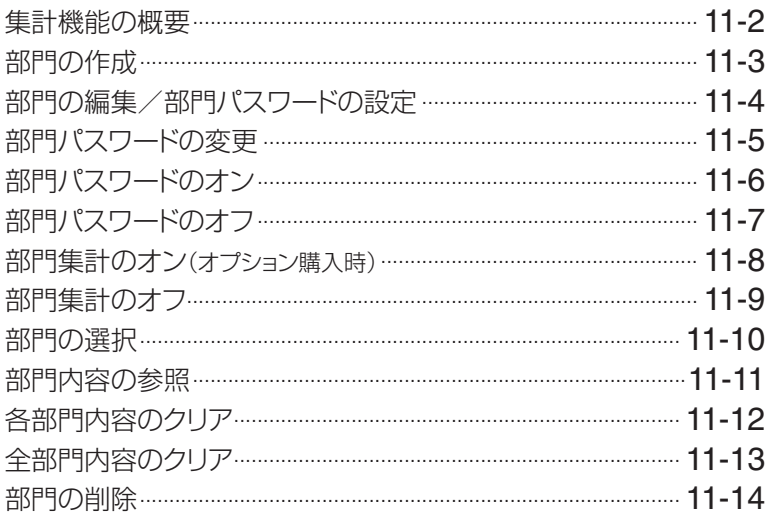

# 何付録

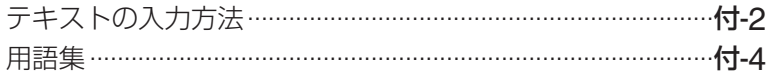

# はじめに

本章では、お買い上げの郵便料金計器の主な機能に ついて説明します。また、本書の内容および安全に 関する重要な情報を記載しています。

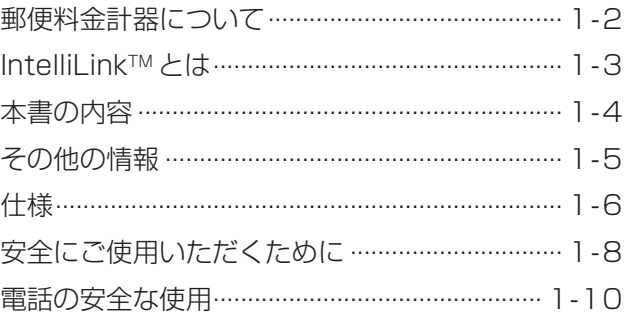

# 郵便料金計器について

お買い上げの郵便料金計器の機能には以下のものが含まれます。

- ・場所をとらず、コンパクトな設計
- ・ENERGY STAR®準拠の設計によるコストの低減と環境保護
- ・大きくて見やすいディスプレイにシステムの状態を表示し、画面の 指示に従って設定が可能
- ・セミオートフィーダー、自動排出機能
- ・自動日付更新機能
- ・キーボードで選択可能な広告メッセージ
- ・キーボードで入力可能なテキストメッセージ
- · CMRSによりボタン1つで簡単に残額の補充が可能(ただし、アナ ログ電話回線またはLAN回線に接続していること)
- ・処理済の郵便物を受け取るスタッカー
- ・鮮明な印影をプリントするインクジェットプリンター
- ・郵便物を計量する一体型電子スケール
- ・正確な郵便料金の計算をする料金計算機能
- ・部署ごとに郵便料金・通数を把握する部門集計機能
- ・許可された者だけがアクセス可能なパスワード保護機能
- ・郵便料金処理の記録をプリントできるレポート印刷機能
- ・封筒のフラップに水を付けて封緘する封緘装置(オプション)
- ・重量物にも対応可能な外付け電子スケール(オプション)
- ・PCへ集計データを保存するUSB通信ポート(オプションソフトが 必要)

# IntelliLinkTMとは

お買い上げの郵便料金計器は IntelliLinkTM 技術を使用しています。 IntelliLinkTM はデジタルゲートウェイとして一連のサービスと情報を 提供し、業務を改善します。IntelliLinkTM 技術を使用して以下のよう なことができます。

内蔵モデムを通して簡単に残額を補充

ピツニーボウズ CMRS を利用してご使用のマシンに残額を補充でき ます。(ただし、アナログ回線または LAN 回線に接続していること)

郵便料金の更新情報をダウンロード

必要に応じて最新の郵便料金体系をダウンロードします。

オンデマンドで機能を追加

広告、郵便局名、および部門別集計などの拡張オプション製品を簡単 にダウンロードできます。

システムを最新の状態に維持

ソフトウェアダウンロード機能により、ご使用のマシンのオペレー ティングシステムは常に最新の状態に保たれます。

はじめに はじめに

#### 本書の内容

#### 本書の内容

本章では、お買い上げの郵便料金計器の主な特徴と郵便物の仕様およ びマシンの仕様について記載しています。また、安全上の注意事項に ついても記載しています。

「 **2** システムの紹介」では、システムの用途、各操作部、およびマシ ンの特徴について説明しています。以降の章を読み進むに当たって必 要な内容が含まれていますので、必ずお読みください。

「 **3** 郵便物の処理」では郵便物を処理する方法について説明していま す。ここでは、処理頻度の高い郵便物の処理方法について説明してい ます。

「 **4** ノーマルおよびカスタムプリセット」では、ご使用のマシンで使 用頻度の高い設定を保存するノーマルおよびカスタムプリセット機能 について説明しています。

「 **5** 残額の補充」では、CMRSサービスによって、ご使用のマシン に残額を補充する方法について説明しています。ボタンを押すだけで 簡単、スピーディーに補充できます。

「 **6** システムオプション」では、お客様のニーズに合わせてシステム をカスタマイズする方法が、ステップバイステップ方式で示されてい ます。

「 **7** メンテナンス」では、印字品質のチェック方法および封緘装置の メンテナンス方法について説明しています。

「 **8** トラブルシューティング」では、一般的な問題の対処方法とエラ ーメッセージの内容について説明しています。

「 **9** 消耗品およびオプション」では、ご使用のマシンで利用可能な消 耗品とそれらの注文方法について記載しています。また、お買い上げ の郵便料金計器の機能を拡張し、お客様のメール室の生産性向上に役 立つオプションについても記載しています。

「 **10** レポート」では、ご使用のシステムで印刷可能な各種レポートに ついて記載しています。

「 **11** 部門別集計」では、オプションの集計機能の設定に関する説明を 記載しています。

「個録用語集」は、この取扱説明書に使用されている用語に関する簡 単な解説です。

# その他の情報

# その他の情報

カスタマーサービス

弊社カスタマーサービスまたは販売代理店 にお電話ください。

# ウェブサイト

http://www.pitneybowes.com/jp/

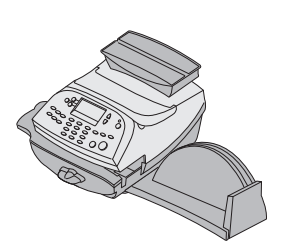

# 仕 様

仕 様

マシン仕様

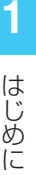

基本モデルサイズ: 高さ246mm×幅345mm×奥行401mm スケール付き基本モデルサイズ: 高さ257mm×幅345mm×奥行401mm スケール、封緘装置付き基本モデルサイズ: 高さ257mm×幅470mm×奥行401mm 重量:約7.3kg 電源仕様:100-240 VAC、50/60Hz 1.0A コミュニケーションポート:ホストUSB×2 スレーブUSB×1 動作温度: 4℃から42℃ 液晶ディスプレイ:縦4行、横20文字 印刷解像度:600×400dpi 印字エリア:25.4mm×170mm インクカートリッジの寿命の目安: 1日20通の場合………2,800〜3,100通(6〜7ヶ月) 1日50通の場合………4,800〜5,000通(4〜5ヶ月) 1日70通の場合………5,600〜5,800通(3〜4ヶ月) ※使用環境、広告の有無等によって通数は変わります。 テープシート:シートラベルタイプ 広告メモリー数:最大20個

部門別集計:標準25部門。(オプションで最大100部門) テキストメモリー数:5個

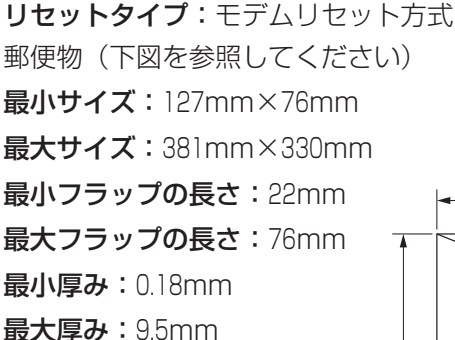

スタッカー積載量:60mm

IntelliLinkTM機能の設定 **最高印字額: ¥99,999** 

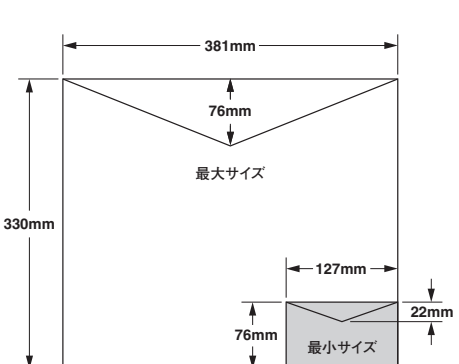

処理する郵便物が、仕様に合っているかを確認してください。 重要

▲ バッテリー残量警告

本製品に使用される内蔵電池には約5年の寿命があります。 電池の寿命が近くなり、下記のようなメッセージが表示された場合に は、弊社カスタマーケアセンター(TEL0120-09-1995)までご連絡く ださい。

> バッテリーガフソクシテイマス マダレンラクシテイナイバアイハ サービスニ レンラクシテクダサイ

# 安全にご使用いただくために

以下の安全上の注意事項に従ってください。

- ・取扱説明書をお読みになってから本システムをご使用ください。こ れらの取扱説明書は大切に保管しておいてください。
- ・マシンに付属している電源コードを使用してください。電源コード をマシンから簡単に手が届く範囲にあるアース付きコンセントに接 続してください。正しくアースをとらないと重大なけがや火災の原 因となることがあります。
- ・アース用ピンを電源コードから取り外さないでください。
- ・マシンが接続されているコンセントの周囲には物を置かないように してください。
- ・電源コードが尖った角に当たったり、机などの間にはさまらないよ うにしてください。電源コードはピンと張った状態で使用しないで ください。
- ・火災や感電の危険性を回避するために、絶対にカバーを取り外した り、コントロールパネルやベースを分解しないでください。内部に は危険な部品があります。万一落下やその他の原因によりマシンに 損傷を与えた場合は弊社カスタマーサービスにご連絡ください。

**1**

はじめに

はじめに

**1**

はじめに

はじめに

- ・インクカートリッジホルダーに手を入れないでください。
- ・本機の使用中は、可動部分や郵便物に触れないでください。詰まっ た郵便物を取り除くときは、マシンが完全に停止していることを確 認してください。
- ・詰まった郵便物を無理やり取り除こうとしないでください。けがや マシンの破損の原因となります。
- ・本来の用途以外に本機を使用しないでください。
- ・職場で定められた職業安全規定や健康基準に常に従ってください。
- ・火のついたろうそく、煙草、葉巻などの火気を郵便料金計器の上に 置かないでください。
- ・加熱を防ぐため、通気口はふさがないようにしてください。
- ・弊社指定のインク、テープ、およびクリーナーのみを使用してくだ さい。

# 注意

インクの液だれ、漏れ、あるいは出すぎにより、こぼれたインクがた まってしまった場合は、直ちに電源コードをコンセントから抜き、電 源を切ってから弊社カスタマーサービスにお問い合わせください。

#### 電話の安全な使用

# 電話の安全な使用

本機はアナログ電話回線に直接接続しています。火災や感電、けがな どが発生しないように、安全上の基本的な注意事項を常にお守りくだ さい。安全上の注意事項を以下に示します。

#### 注意

火災の危険性を回避するために、本機に付属のコードのみを使用して ください。

- ・雷が発生しているときに、電話の配線をしないでください。
- ・雷が発生しているときに、マシンの電話線を外さないでくださ  $\left\{ \cdot \right\}$
- ・雷が発生しているときに、電話回線に接続されている電話や機器 の使用は避けてください。雷による感電の恐れがあります。
- ・ガス漏れが発生した場所付近の電話回線に接続されている電話や 機器を使用しないでください。
- ・濡れた場所にフォンジャックを設置しないでください。
- ・本製品を水気のある場所などで使用しないでください。
- ・電話線や端子に触れる場合は、必ず電話回線から電話線を取り外 してください。

**1**

はじめに

# ノンステムの紹介

本章では、スイッチ類の位置および機能について説 明します。

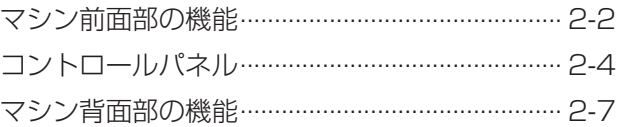

# マシン前面部の機能

# マシン前面部の機能

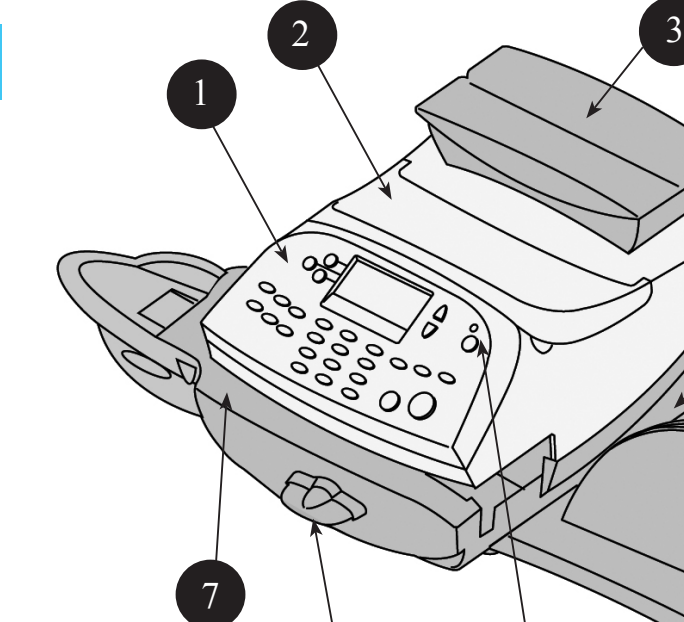

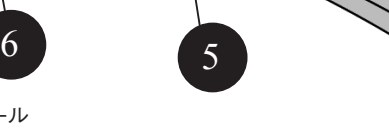

(図では一体型電子スケール を装備)

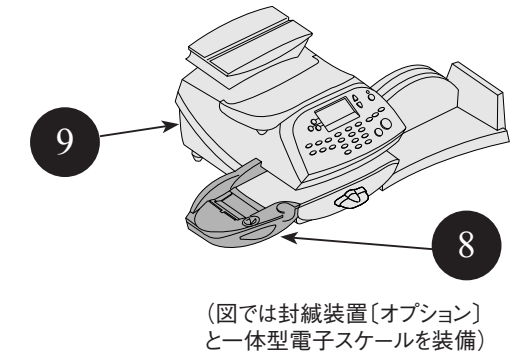

システムの紹介

*2-2 SV62276 Rev. A*

4

1. コントロールパネル

マシンを使用するときやセットアップ時に使用します。

2. トップカバー

このカバーを開けてインクカートリッジを交換します。 詳細は「 **7** メンテナンス」を参照してください。

3. 一体型雷子スケール

選択した種別に基づいて、郵便物の計量をしたり、郵便料金の計算 をします。

4. スタッカートレイ

処理が終わった郵便物を受け取ります。

 $5!E$ 

電源がオンの場合は緑色のLEDが点灯します。「スリープモード」 の場合はオレンジ色のLEDが点灯します。

#### 6. フィードデッキリリースレバー(2つのポジション)

ホーム

フィードローラーが処理中の郵便物を搬送します(水平位置)。

リリース

フィードローラーを解放して、詰まった郵便物を取り除くことが できます(レバーを時計回りにまわす)。

注記:レバーがリリースポジションのままでは、郵便物を処理す ることはできませんので、郵便物を処理する際は必ずレバーを水 平の位置に戻してください。

7. フィードデッキ

封筒、葉書、テープシートがスムーズにフィードされるように支え ます。

8. 封緘装置(オプション)

未封緘の封筒を封緘用水で封緘します。必要に応じて封筒を封緘し たり、または未封緘のままにできます。

9. 主電源スイッチ

本体の電源のON/OFFを行います。

10.廃液トレイ

インクジェットの廃液を吸収するパッドが入っています。ご使用時 は常に閉めてお使いください。

システム しゅうしゅう しゅうしゅう しゅうしゅう しゅうしゅう しゅうしゅう しゅうしゅう しゅうしゅう しゅうしゅう しゅうしゅうしゅうしゅうしゅうしゅうしゅうしゅうしゅうしゅうしゅうしゃ

システムの紹介

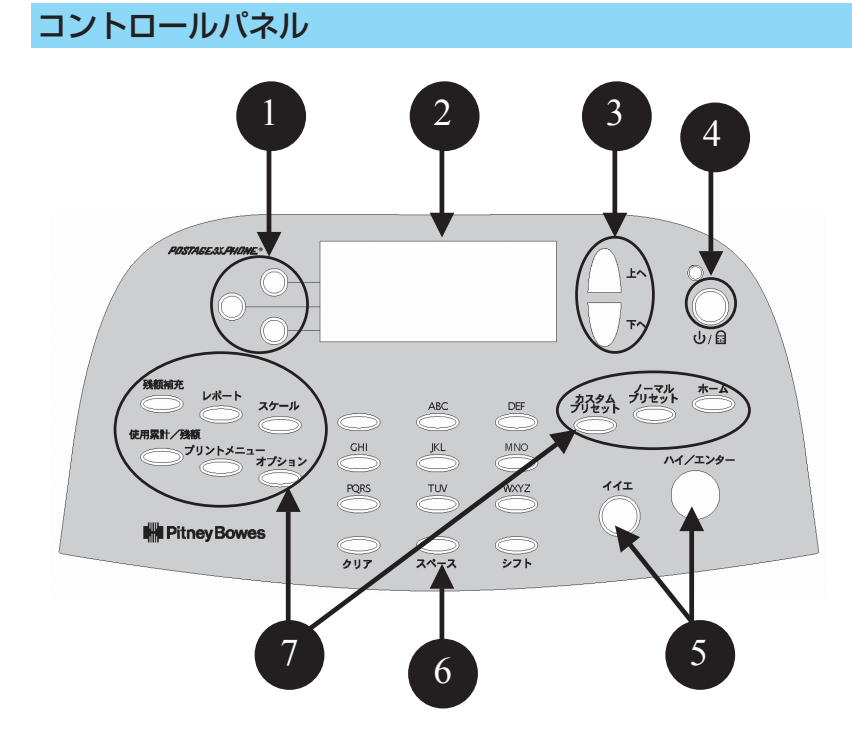

1. ソフトキー

オペレータディスプレイで項目を選択します(各行にそれぞれ1つ のキーが対応)。左矢印(◀)が画面に表示されている項目が選択 可能です。

2. オペレータディスプレイ

システムの状態を表示します。4行表示のLCDにより設定の全てを 行います。

3. 上へ/下へキー (スクロールキー)

オペレータディスプレイでメニュー選択によりスクロールアップと スクロールダウンができます。上へ/下へキーが点灯している場 合、メニューのスクロールができることを示しています。上へ/下 へキーを押すことでさらにメニューが表示されます。

#### 4. ロック / 雷源ボタン

2つの機能を使用できます。不正使用を防ぐにはロック機能を設定 します。使用時には4桁のパスワードを入力しロックを解除しま す。またマシンの電源のオン、オフができます。

#### 5. ハイ/エンターキーおよびイイエキー

マシンからの操作上の確認、または「ハイ」または「イイエ」で答え る場合に使用します。また「ハイ」キーはデータ入力時のエンターキ ーとしての機能もあります。

#### 6. アルファベット/テンキー

部門名、郵便料金、その他のデータを入力するための数字や文字を 入力できます。詳細は付録Aの「テキストの入力方法」を参照して ください。

#### 7. 機能キー

機能キーにより基本的な機能を素早く利用できます。このキーを押せ ばすぐに利用したい機能の画面が表示されます。

ホーム

ホーム(オペレーション)画面に戻ります。

#### ノーマルプリセット

ユーザーが頻繁に利用するノーマル設定になります。コントロー ルパネル上の機能キーであるこのキーを利用することで郵便料 金、広告、テキストのような値をプリセット設定でメモリするこ とができます。詳細は **4** の「ノーマルプリセットとカスタムプリ セット」を参照してください。

#### カスタムプリセット

20種類のカスタム設定ができます。コントロールパネル上の機 能キーであるこのキーを利用することで郵便料金、広告、テキ スト、部門番号などの値をカスタム設定にメモリすることがで きます。詳細は **4** の「ノーマルプリセットとカスタムプリセッ ト」を参照してください。

#### 使用累計/残額

マシンの金額情報や通数情報を表示します。詳細は「 **5** 残額の補

システム しゅうしゅう しゅうしゅう しゅうしゅう しゅうしゅう しゅうしゅう しゅうしゅう しゅうしゅう しゅうしゅう しゅうしゅうしゅうしゅうしゅうしゅうしゅうしゅうしゅうしゅうしゅうしゃ

システムの紹介

充」を参照してください。

#### 残額補充

郵便料金の追加(補充)がモデムを使用することによ り簡単に できます(アナログ回線に接続されていることが必要)。 詳細は「 **5** 残額の補充」を参照してください。

#### レポート

郵便料金、部門集計、およびその他データのレポートのプリント ができます。詳細は「 **10**レポート」を参照してください。

#### オプション

日付、時間、郵便料金、部門集計、電話設定などのシステム設定 にアクセスできます。詳細は「 **6** システムオプション」を参照して ください。

#### スケール

選択した種別により、郵便物の計量や郵便料金の計算ができます。詳 細は「 **3** 郵便物の処理」を参照してください。

#### プリントメニュー

日付、時間、郵便料金、広告、テキストなど、郵便物にプリントされ ている項目に関する設定です。詳細は「 **3** 郵便物の処理」を参照してく ださい。

# 重要

入力を確認する「ハイ/エンター」キーを入力せずに機能キーを押した場 合、前画面で入力したデータは失われます。たとえば、画面上で部門名を入 力してすぐに他の機能キーを押した場合、部門名は保存されません。

# マシン背面部の機能

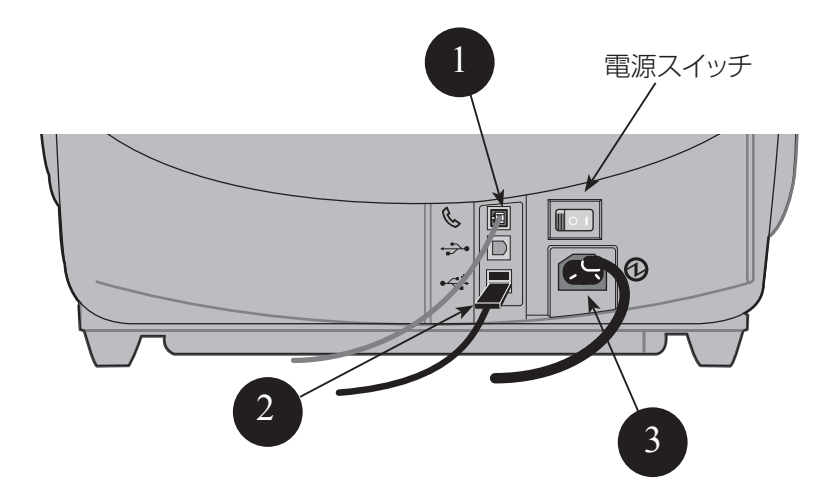

- 1. フォンジャック ファックスのようなアナログ回線を接続します。シス テムがアナログ回線に接続されていれば、「残額補充」ボタンを押し、 残額の補充ができます。詳細は「 **5** 残額の補充」を参照してください。
- 2. USB ポート USB ケーブルを接続し PC に集計データを保存でき ます(オプションソフトが必要)。 外付けスケールやプリンター、LAN コネクターなどの外部デバイスを 接続できます。
- 3. 電源差込口

AC 電源プラグを接続します。

# L 郵便物の処理

本章では、郵便物の処理、プリントメニュー、一体 型電子スケールの操作方法について説明します。

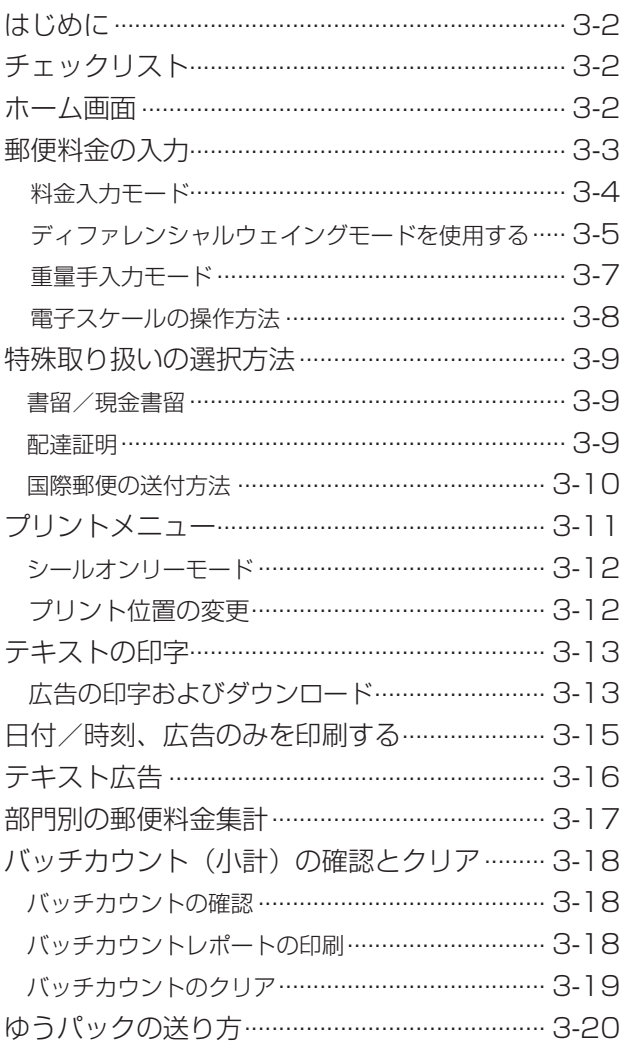

# はじめに

お買い上げのマシンで郵便物処理を実行する前に、下記および次のペー ジに記載されている「ホーム画面」、および「郵便料金の入力」のセクショ ンをご覧ください。

# チェックリスト

- ・お買い上げの郵便料金計器が、正しくアース付けされた 100 VAC 電源に差し込まれていることを確認してくだい。 | 1 はじめに」 に記載 されている「安全にご利用いただくために」に従ってください。
- ・ オプションで取り付けられた封緘装置内の封緘用水のレベルをチェック してください。補充する場合には、「 メンテナンス」を参照してくだ **7** さい。
- ・ テープシートに印字する場合には、十分な在庫があることを確認してく ださい。テープシートのご注文は、[ 消耗品およびオプション]を参 **9** 照してください。
- ・ 郵便物処理に十分な残額があるか確認してください。 **「使用累計/残** 額]キーを押して、現在の残額を確認してください。

#### ホーム画面

マシンを立ち上げると、ディスプレイ上にホーム画面が表示されます。 ロッ クコードあるいはパスワードを設定した場合には、入力画面が表示されま す。

通常のホーム画面は以下のとおりです。(オプションの集計機能あるいは 一体型電子スケールを接続していない場合には、画面が少し異なる場合 がございます。)

| \n $\begin{array}{c}\n 28.05.10 \\ \leftarrow & \text{+7} \text{+7} \$ |
|----------------------------------------------------------------------------------------------------|
|----------------------------------------------------------------------------------------------------|

- ・ 印字する郵便料金が分かっていて、ホーム画面から郵便料金を入力す るには、キーボードから金額をキー入力し、エンターキーを押してくだ さい。
- · トへおよび下へキーを使用して、メニューをスクロールできます。
- · 広告またはテキストメッセージを郵便物へ印字したい場合には、下へ キーを押して、これらの機能にアクセスしてください。

#### 郵便料金の入力

郵便料金の入力方法にはいくつかの方法があります。

- ・ 郵便料金が分かっている場合には、郵便料金をキーボードから直接入 力します
- ・ 郵便物の重量を手入力し、マシンに内蔵されている郵便料金体系を使 用して、郵便料金を計算します
- ・ 一体型電子スケールの上に郵便物を置いて、マシンに内蔵されている 郵便料金体系を使用して、郵便料金を計算します それぞれの方法は、以下の項で解説しています。

# 注記

マシンを通らない厚手の郵便物および小包へ郵便料金を印字するには、 テープシートを使用します(テープシートのご注文は、「 **9** 消耗品および オプション」を参照)。封筒をフィードするのと同じ方法で、テープシート をフィードしてください。郵便物および小包の所定の箇所に貼付してくだ さい。

#### 郵便料金の入力(続き)

#### 料金入力モード

- 1. ホーム画面から、テンキーを使用して郵便料金を入力してください。
- 2. [ハイ/エンター] を押して、料金を確認します。

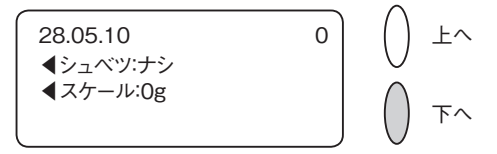

**3**

郵便物の処理 こうしょう しょうこう

3. オプションの封緘装置を使用する場合には、フラップを封緘装置に 沿って置き、右へスライドしてください。

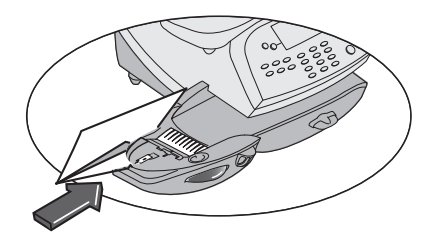

4. 封筒(もしくは郵便物がマシンを通らない場合にはテープシート)を 上向きにして、ガイドに当たるように置き、そのまま右へスライドします。 印影をプリントし、封筒(テープシート)が排出されます。

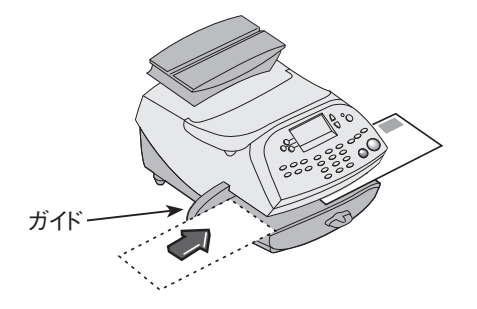

# 郵便料金の入力(続き)

#### ディファレンシャルウェイングモードを使用する

- 1. ディファレンシャルウェイングモードを使用する前に、部門(部門 集計がONになっている場合)、種別を選択します。
- 2. 機能キーの「スケール」キーを押します。
- 3. 「ディファレンシャルウェイング」を選択します。

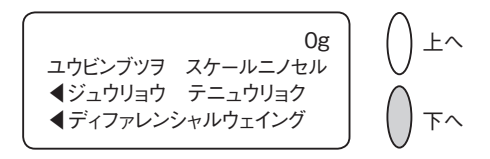

4. 処理したい郵便物をまとめてスケールにのせます。

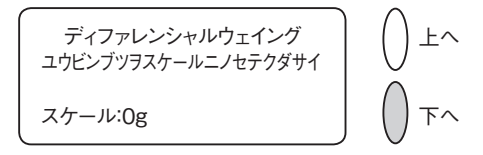

5. 処理する郵便物を1通スケールから取り除きます。

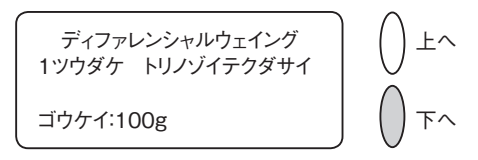

6. 取り除いた郵便物の重量と郵便料金が表示されますので、そのまま フィーダー部に差し込み処理します。

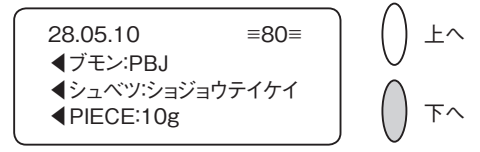

7. 3.に戻るので、繰り返し郵便物を処理していきます。

8. 最後の郵便物をスケールから取り除くと、下の画面が表示されま す。

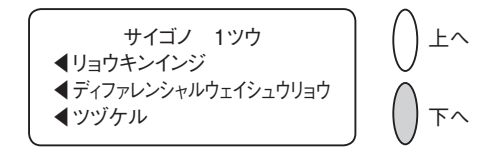

①リョウキンインジ:印影をプリントします。

- ②ディファレンシャルウェイシュウリョウ:ディファレンシャルウ ェイングモードを終了します。
- ③ツヅケル:ディファレンシャルウェイングモードを最初から始め ます。

これは最後にスケールから取り除いたものが郵便物である場合と箱等 の場合があるため、選択画面になります。最後が郵便物であれば①を、 箱等であれば②を選択します。別の処理をディファレンシャルウェイ ングモードで行う際には③を選択します。

#### 重量手入力モード

郵便物の重量が分かっていて、一体型電子スケールまたは外付けスケ ールを使用しない場合に、この操作手順を使用します。

- 1. 「スケール】 キーを押します。
- 2. [ジュウリョウテニュウリョク]を選択します。

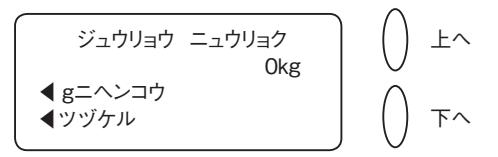

- 3. 重量をキー入力し、「ツヅケル]を選択します。
- 4. 種別名の横のキーを押すことで、種別を選択します(スクロール キーを使用して、ほかの種別を表示します)。
- 5. 種別選択および料金の入力がすべて済んだら、[シュウリョウ] を選択してください。
- 6. オプションの封緘装置を使用する場合には、下図の様にフラップ を封緘装置に沿って置き、右方向へスライドしてください。
- 7. 封筒(もしくは郵便物がマシンを通らない場合にはテープシー ト)を上向きにして、ガイド

に当たるように置き、右へス ライドしてください。印影を 封筒(テープシート)にプリ ントし、排出します。

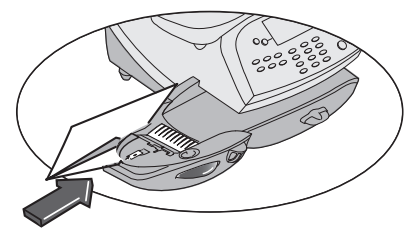

※重量手入力モードを使用する際は、「シュ ベツ:ナシ」の状態で行って下さい。 種別が残っている場合には、クリアキー で「シュベツ:ナシ」になります。 ※重量手入力モードを終了するには、スケー ルに郵便物をのせるか料金入力モードに します。

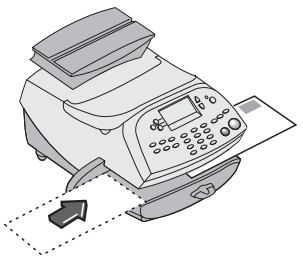

「この地理」 こうしょう

郵便物の処理

#### 郵便料金の入力(続き)

#### 電子スケールの操作方法

- 1. スケールが稼動しているか確認してください(ディスプレイ上の「 スケール]の隣に[0g]が表示されます)。「 **6** システムオプシ ョン」を参照して、操作してください。
- 2. 郵便物をスケールの上に置いてください。
- 3. 種別名の隣のキーを押して、種別を選択してください(スクロール キーを使用して、ほかの種別を表示することが出来ます)。郵便物 の重量はディスプレイの最上段に表示されます。種別およびこの重 量での料金が表示されます。

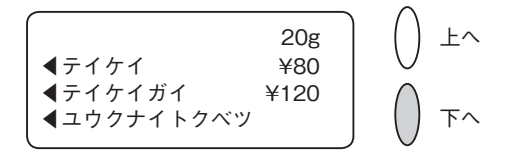

- 4.種別選択がすべて終了したら、[シュウリョウ]を選択してくださ  $\left\{ \cdot\right\}$
- 5.オプションの封緘装置を使用している場合、封緘装置に沿ってフ ラップを置いて、右へスライドしてください。
- 6.封筒(もしくは郵便物がマシンを通らない場合にはテープシー

ト)を上向きにして、ガイド に当たるように置き、右へス ライドします。印影を封筒( テープシート)にプリント し、排出します。

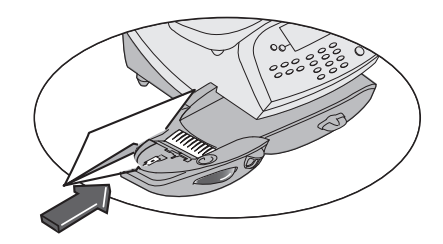

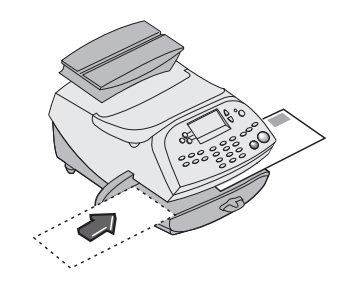

# 特殊取り扱いの選択方法

#### 書留/現金書留

- 1. 3-8 ページの手順にそって種別を選択します。
- 2. 「ゲンキンカキトメ] おしくは「カキトメ] を選択します。

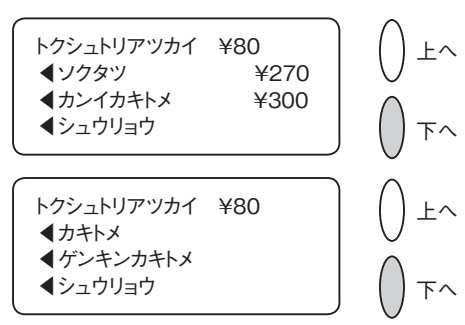

3. 損害要償額を入力してください。 封筒に入れる金額を入力してください。

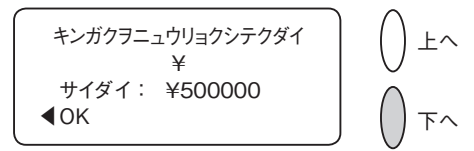

4.[OK]を選択して、[シュウリョウ]を選択で準備完了です。

#### 配達証明

1. 上記方法により書留料金入力後、下へキーを押して「ハイタツショ ウメイ]を選択します。

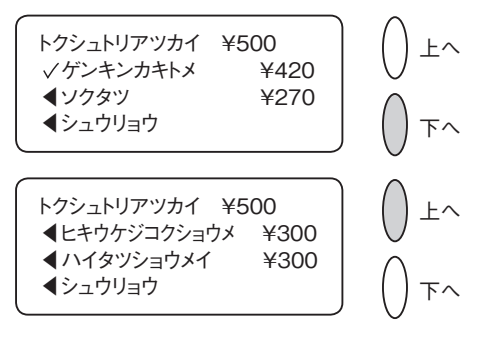

2. [OK] を選択し、 エンターキーを押してください。

「この地理」 こうしょう

郵便物の処理

#### 特殊取り扱いの選択方法(続き)

#### 国際郵便の送付方法

- 1. ホーム画面から「シュベツ]を選択します。
- 2. 下へキーを押して「コクサイコウクウ]を選択します。

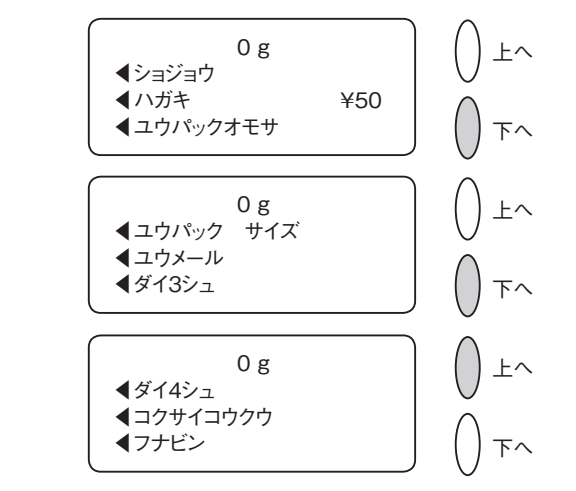

3. [エアーテイケイ/テイケイガイ] を選択します。

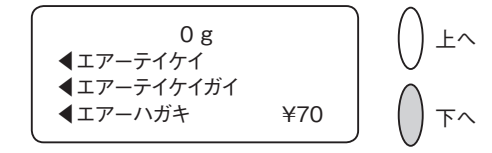

4. 地帯(ゾーン)を選択します。

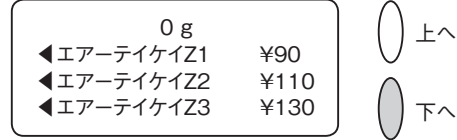

- 5.[OK]を選択します。
- 6. クリアキーを押してオプションメニューに戻るか、ホームキーを押 してオペレーション画面に戻ります。

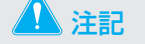

操作の際、地帯(ゾーン)を入力する必要があります。通常郵便物、国 際小包、EMS(国際スピード郵便)は各々違います。詳しくは日本郵便ホー ムページにてご確認ください。 http//www.post.japanpost.jp/int/charge/list/index.html

*3-10 SV62276 Rev. A*

#### プリントメニュー

マシンを通して郵便物を処理する際に、いくつかのプリントメニュー があります。以下のことが可能です。

(シールオンリー) ・印字せずに、封緘のみを行う (ヒヅケ & ジカン ノミ インジ) ・日付と時間のみを印字する (コウコク & テキスト ノミ インジ) ・広告とテキストのみを印字する (コウコク & テキスト & ヒヅケ インジ) ・広告とテキストと日付のみを印字する (プリントイチノ ヘンコウ) ・印影の印字位置を調整する

「プリントメニュー]を押すことで、これらのオプションの選択がで き、利用可能です(下記を参照)。

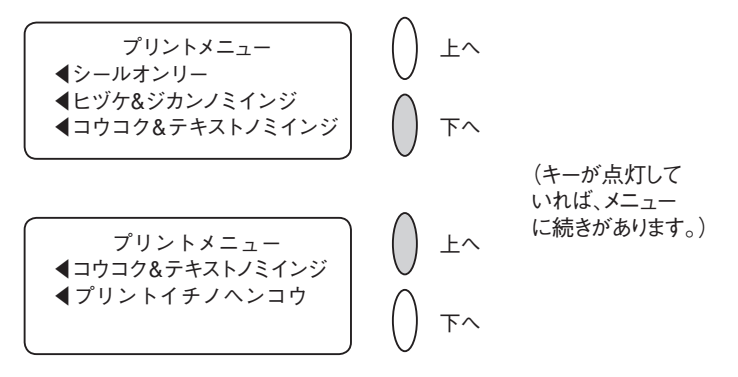
## プリントメニュー(続き)

シールオンリーモード (オプションの封緘装置をご使用の場合)

オプションの封緘装置を使用して、印影を印字せず、封緘のみ行うよ うに設定できます。

- 1. 「プリントメニュー】を押してください。
- 2. 「シールオンリー】を選択してください。

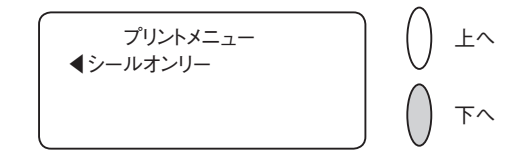

- [シールオンリー(プリントハシマセン)]の画面が現れます。
- 3. 封緘装置に沿ってフラップを置いて、右方向へ移動してくださ
	- $\bigcup$

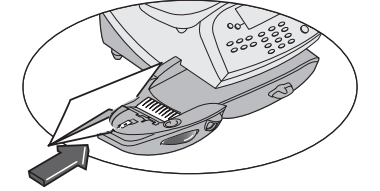

- 4. 封筒を右へスライドします。郵便物を封緘し、排出します。
- 5. [シールオンリーモード シュウリョウ]を選択して、ホーム画面 に戻ります。

#### プリント位置の変更

印影の位置を右あるいは左に調整する必要がある場合に使用します。

- 1. 「プリントメニュー】を押します。
- 2. 下へキーを押し、 [プリントイチノヘンコウ] を選択します。

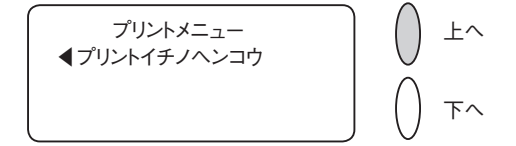

3. 封筒の右端からの印字距離をキー入力してください(3〜24mm)。 4. [ハイ/エンター] キーを押すと、プリントメニューへ戻ります。

こうしょう しょうこう

# テキストの印字

1. ホーム画面から下へキーを押して次の画面に移り、「テキスト1 を 選択してください。

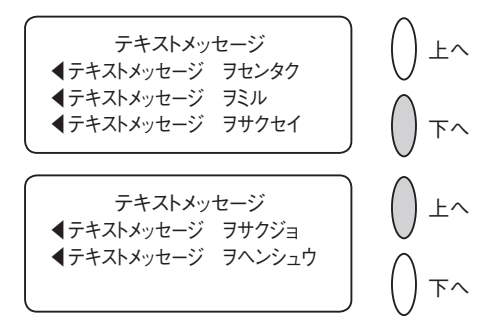

- 2. テキストを作成していない場合は、最初に「テキストメッセージ ヲサクセイ]を選択し、テキストを入力してください。入力できる 文字数はアルファベットと数字で、5 行、20 文字です。テキスト 入力の方法は、付録の「テキストの入力方法」をご参照ください。
- 3. 印字するテキストがすでに作成されている場合は、「テキスト ヲ センタク]を選択し、作成したテキストの中から印字するテキスト を選びます。
- 4. ホーム画面に戻ります。

### 広告の印字およびダウンロード

#### ■広告の印字

1. ホーム画面から下へキーを押して、次の画面に移り、「コウコク] を選択してください。

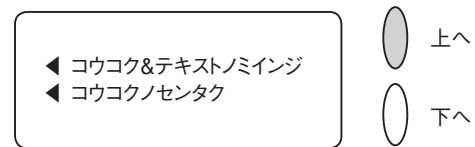

- 2. [コウコクノセンタク] を選択してください。
- 3. 下記のいずれかの方法で、広告を選択してください。
	- A. 広告番号を入力して、エンターキーを押してください。
- B. コウコク画面をスクロールして、広告を選択してください。
- 4. ホーム画面へ戻ります。

 *SV62276 Rev. A*

# テキストの印字(続き)

#### ■広告のダウンロード

既製の広告を購入して、マシンへ直接ダウンロードできます。特注広 告も作製できます。

## 注記

このダウンロード操作手順を行うには、アナログ電話回線または LAN 回線を接続しなければなりません。

- 1. ホーム画面から、下へキーを押して、次の画面に移り、[コウコク] を選択してください。
- 2.[コウコクノインストール]を選択してください。
- 3. [イマヤツゾクスル] を選択してください。
- 4. ピツニーボウズデーターセンターへダイヤルします。画面に状況が 表示されます。
- 5. 接続が完了し、ダウンロードが終了すると、終了のメッセージが表 示されます。[OK]を選択してください。
- 6. ホーム画面へ戻ります。新しい広告を選択するには、上記の「広告 の印字」での操作手順に従ってください。

# 日付/時刻、広告のみを印刷する

## 日付/時刻、広告のみを印刷する

1.プリントメニューキーを押します。

2.印字する項目を選択します。

3.テキスト/コウコク/ヒヅケ モードを選択します。

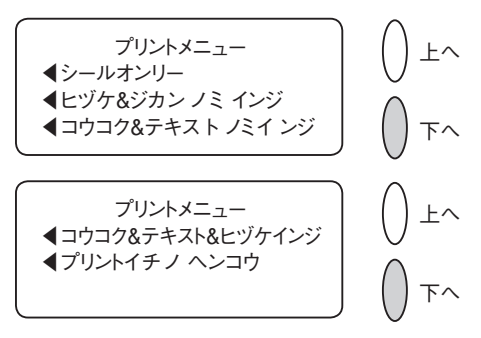

- ●日付:現在の日付と時間が印字されます。
- ●広告: インストールされている広告を選択、印字できます。
- ●テキストを印字できます。作成、選択方法は3-11をご参照 ください。
- 4.封筒を上向きにしてプリンターデッキに載せ、右側にスライドす るとフィードされて封筒が排出されます。

プリントラベルを印刷するには、ラベルを挿入します。

# 注記

 *SV62276 Rev. A*

封筒の空白部分に日時を印刷できるように、郵便物の向きを確認してく ださい。

5.終了したら「ツウジョウノ インジニ モドル」を選択するとホー ム画面に戻ります。

「この地理」 こうしょう

郵便物の処理

# テキスト広告

# テキスト広告

5 行、20 文字の範囲内で機器のキーパッドで入力いただけます。文 字や絵柄などの選択範囲は狭いですが、プリセットかご注文いただく 必要がある広告に比べ、ご自分で簡単に作成することができます。

**例: Pitney Bowes Japan** SUMMER SALE .....TEL:03-1234-5678 www.pitneybowes.com/jp/

## 部門別の郵便料金集計

部門別集計機能により、部門を選択して部門別の集計をとることがで さます。詳細については | **Ⅱ**部門別集計」を参照してください。

1. ホーム画面から、「ブモンヲセンタクシテクダサイ]の構の選択キ ーを押して、ブモンメニューを表示します。

2. [ブモンセンタク]を選択してください。

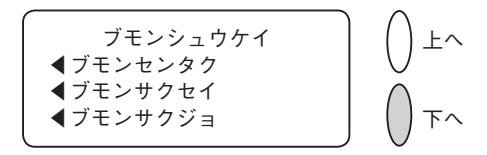

3. [ブモンセンタク]画面が表示されます。(サンプルは以下を参 照)下へキー(点灯していれば)を押せば、ほかの部門が表示され ます。部門を選択するには、ABいずれかを実行してください。

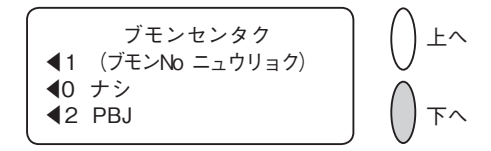

- A. 部門番号が分かっていれば、部門番号を入力して [ハイ/エン ター]を押してください。
- B. ディスプレイに表示されている部門の選択キーを使用してくだ さい。
- 4. この部門にパスワードが設定されている場合、入力するように指示 されます。その際には、4桁のパスワードをキー入力し、「ハイ/ エンター | キーを押してください。
- 5. ホーム画面へ戻ります(下記は、「PBJ」を部門として選択した 場合の表示例)。

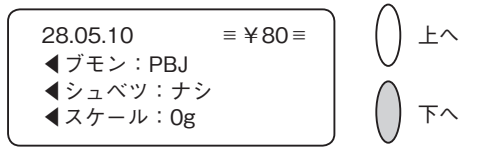

# バッチカウント(小計)の確認とクリア

バッチレジスターから郵便料金額および通数の小計が確認でき、プリ ントできます。バッチカウントをクリアまたはリセットしてバッチカ ウントをゼロクリアすることができます。

#### バッチカウントの確認

- 1. 【使用累計/残額】キーを押してください。
- 2. 下へキーを押してください。
- 3. ディスプレイ トにバッチ情報が表示されます (サンプル画面は以下 を参照)。

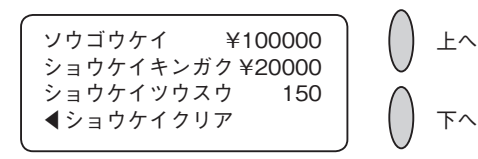

4. クリア(後矢印)キーを押すか、ホームキーを押して、ホーム画面へ戻り ます。

#### バッチカウントレポートの印刷

- 1. 「使用累計/残額」キーを押してください。
- 2. 下へキーを2回押して、「メーターレポートヲプリント]を選択し てください。
- 3. 封筒(もしくは郵便物がマシンを通らない場合にはテープシート) を上向きにして、ガイドに当たるように置き、右へスライドしま す。メーターレポート(下記のサンプルを参照)が印刷され、封筒 (テープ) が排出されます。
- 4. ホームキーを押して、ホーム画面へ戻ります。

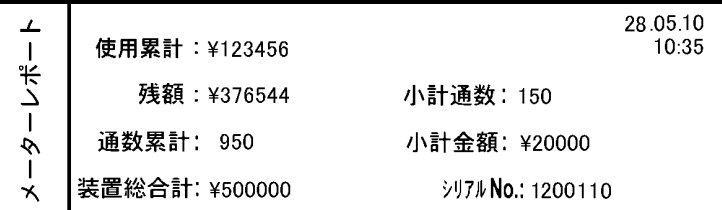

**3**

## バッチカウントのクリア

バッチレジスターを一度クリアすると、データを復元することはでき ません。 注意

- 1. 【使用累計/残額】キーを押してください。
- 2. 下へキーを押して、 [ショウケイ クリア] を選択してください。
- 3. 確認画面が表示されるので、 [ハイ/エンター]を押して、実行し ます。小計金額および小計通数レジスターはゼロに戻ります。 4. ホームキーを押して、ホーム画面へ戻ります。

「この地理」 こうしょう

郵便物の処理

# ゆうパックの送り方

# ゆうパックの送り方

1. ホーム画面より「シュベツ」を選択してください。 2. 下を押して「ユウパックサイズ]を選択してください。 3. 該当サイズ(たて·横·奥行きの合計)を選択してください。 4. [ソウフサキ]画面で、同一県内へ送付される場合は"0"を、県

外の場合は該当の地帯番号を入力してください。 ※該当の地帯番号については、下記の地帯表をご参照ください。

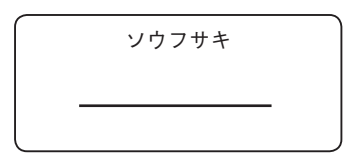

【地帯表】

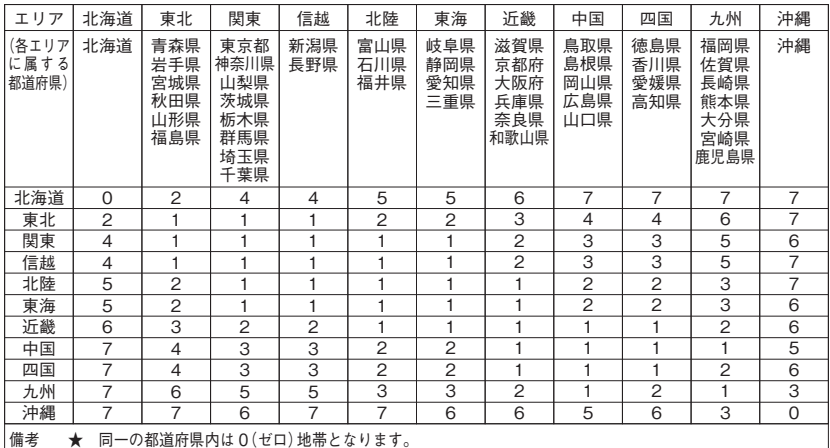

※地帯表は 2010 年 7 月現在のものです。最新の地帯表は日本郵便のホームページなどをご参照ください。

こうしょう しょうこう

郵便物の処理

# **4 ノーマルプリセットと**<br>→ カスタムプリセット カスタムプリセット

本章では、本マシンで使用できるノーマルプリセット とカスタムプリセットの機能について説明します。

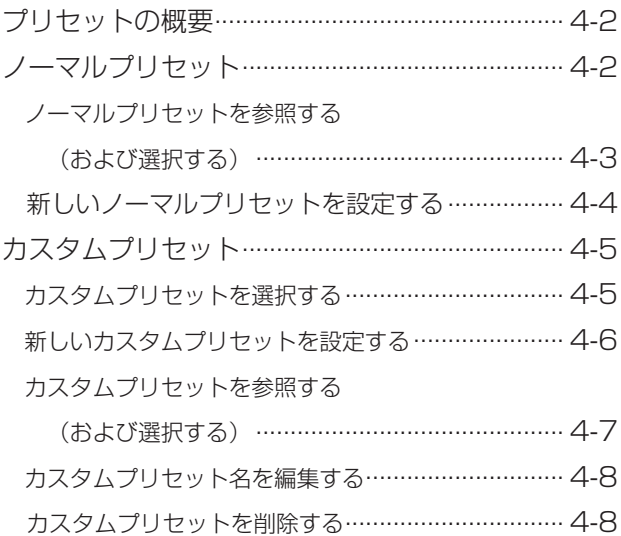

## プリセットの概要

プリセットは、郵便料金、広告、テキスト、部門番号等、マシンに事 前に設定・保存されている値で、ボタンを押すと呼び出すことができ ます。システムには、「ノーマル」プリセット(頻繁に使用する設 定・電源立ち上げ時に表示させる設定を保存)と20個まで保存でき るカスタムプリセットがあります。ノーマルプリセットを使用する場 合は、ノーマルプリセットキーを押します。カスタムプリセットを使 用する場合は、カスタムプリセットキーを押した後、使用したいプリ セットを選択します。

従来のようにプリセットに取り込む値を一つずつ設定する必要がない ので便利です。プリセットを設定する場合、マシンを保存したい状態 に設定します。マシンの画面上に、広告をプリント、郵便料金が表示 されている場合、プリセット(ノーマルまたはカスタム)の設定時 に、マシンはこの状態を登録します。

プリセット内容を変更する場合、適切な設定(広告なし、郵便料金 ¥80、部門等)を行い、保存します。

## ノーマルプリセット

ノーマルプリセットの初期設定は以下のとおりです。 郵便料金なし、広告なし、部門なし。これらの設定は変更可能です。

#### $\sqrt{N}$ 重要

- ・ノーマルプリセットに部門は保存できません。
- ・ノーマルプリセットは削除できません。
- ・ノーマルプリセットの名前は変更できません。
- ・ノーマルプリセットは「編集」できません。ただし、マシンの現在 の状態に基づいて、新しい値を上書き保存することはできます。
- ・郵便料金は高額料金警告に対応します。
- ・料金改定があった場合は、すべてのプリセットに設定されている郵 便料金が、新しい料金体系に対応しているかを必ず確認してくださ い。

ノーマルプリセットを参照する(および選択する)

- 1. カスタムプリセットキーを押す。
- 2. 下へキーを押す。
- 3. 「プリセットノサンショウ」を選択する。ディスプレイはすべての プリセットを表示します。
- 4. 「ノーマルプリセット」(リスト先頭のプリセット)を選択しま す。ノーマルプリセット設定値の最初の画面が表示されます。残り の設定値を見るには、下ヘキーを押します。

※画面表示項目は設定により異なります(部門集計オン時等)。

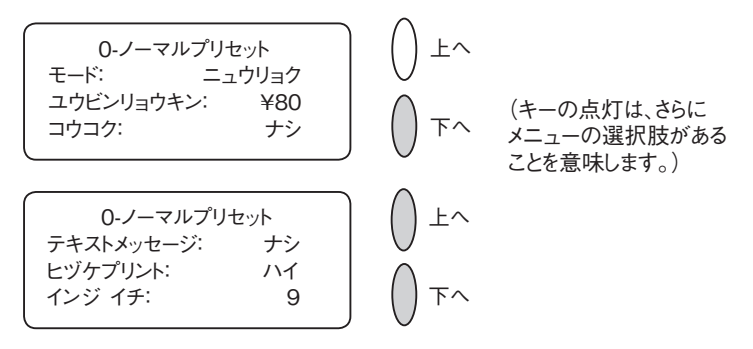

5. 下へキーを押し、4番目の画面に行くと、選択肢が表示されます。

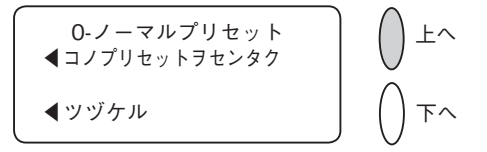

- A. ノーマルプリセットを現状のまま使用する場合、「コノプリセ ットヲセンタク」を選択します。選択したノーマルプリセット の設定(表示された値を使用)になります。
- B. 手順4に戻る場合は、「ツヅケル」を選択します。

#### 新しいノーマルプリセットを設定する

以下の手順に従い、ノーマルプリセットに新しい値を設定(設定を変 更)します。

- 1. プリセットに保存したい設定(広告なし、郵便料金¥80等)をマ シンに表示させます。
- 2. カスタムプリセットキーを押します。
- 3. 「ノーマルプリセットノホゾン」を選択します。
- 4. 設定がすべて正しいかどうか確認をします。
	- A. ハイ/エンターキーを押すと、新しい値が保存され、カスタム プリセットメニューに戻ります。
	- B. イイエキーを押すと、マシンは現在の設定を表示します。残り の設定を見るには、下へキーを押します。

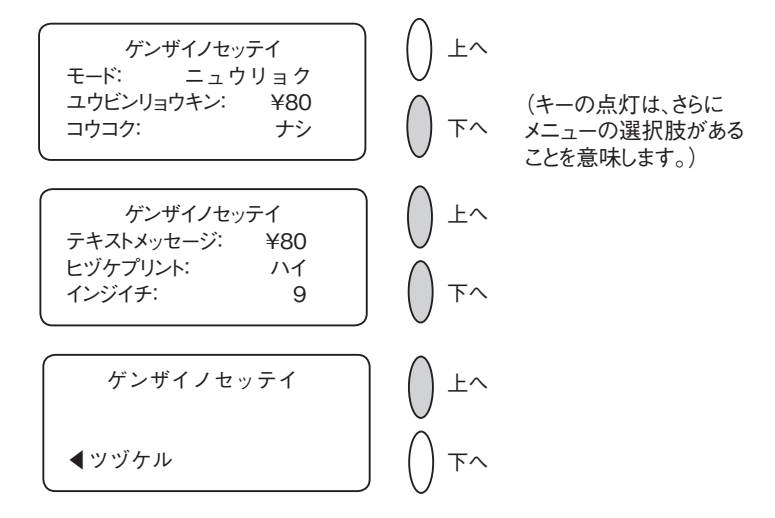

5. ホームキーを押し、ホーム画面に戻ります。

# カスタムプリセット

マシンはカスタムプリセットを20個まで保存できます。カスタムプ リセットキーを押し、カスタムプリセットメニューに入ります。

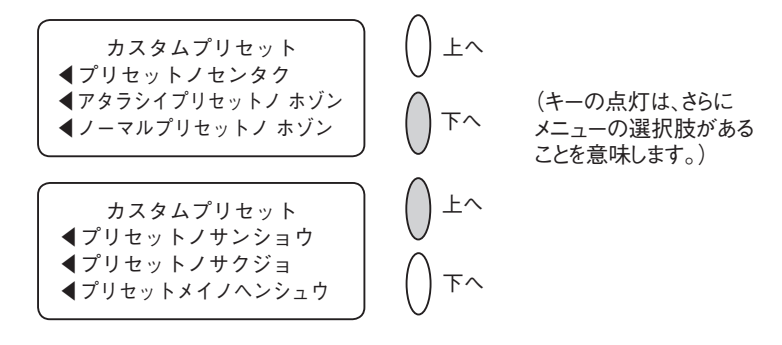

# 重要

- ・郵便料金額は高額料金警告に対応します。
- ・料金改定があった場合は、すべてのプリセットに設定されている郵 便料金が、新しい料金体系に対応しているかを必ず確認してくださ  $U$ <sup>。</sup>

## カスタムプリセットを選択する

1.カスタムプリセットキーを押す。

2.「プリセットノセンタク」を選択します。ディスプレイにすべての プリセットが表示されます。下記はサンプルのリストです。

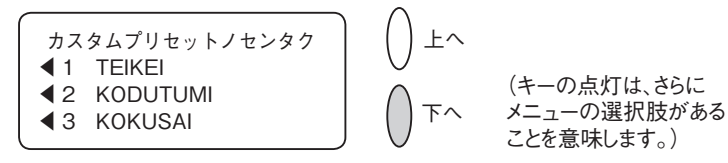

- 3.下へキーを押し、その他の選択項目を表示します(選択肢がある場 合)。
- 4.使用したいプリセットを選択します。画面は選択したプリセットの 設定に変わります。

#### 新しいカスタムプリセットを設定する

- 下記の手順に従い、新しいカスタムプリセットを設定(作成)しま す。
- 1. プリセットに保存したい設定(広告なし、郵便料金¥80、部門 等)をマシンに表示させます。
- 2. カスタムプリセットキーを押します。
- 3. 「アタラシイプリセットノホゾン」を選択します。
- 4. 現在の設定が正しいかどうかを確認する画面が表示されます。
	- A.ハイ/エンターキーを押すと、プリセット名入力画面が表示され るので、プリセットの名前をキー入力します。アルファべットま たは数字で最高12文字入力可能です。アルファベット文字を表 示させるには、テンキーを表示したいアルファベット文字が表示 されるまで押します。表示後、「OK」を選択します。新しい設 定が保存され、カスタムプリセットメニューに戻ります。
	- B.イイエキーを押すと、システムは現在の設定を表示します。残り の設定を見るには、下へキーを押します。

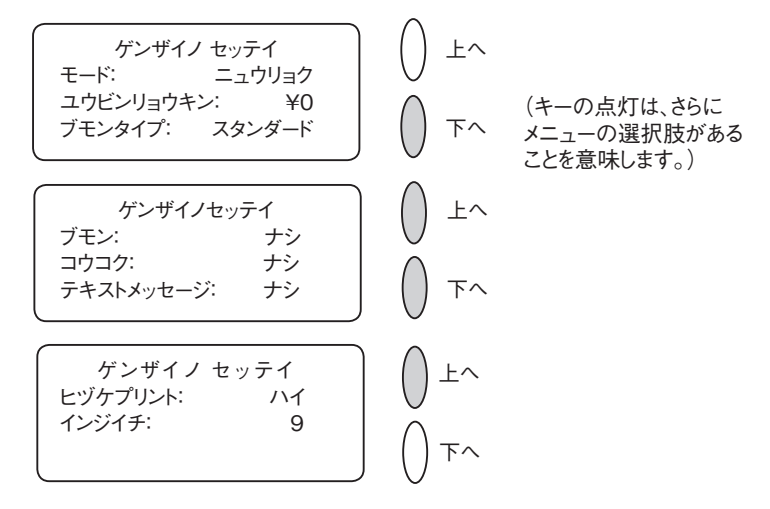

5. ホームキーを押し、ホーム画面に戻ります。

**4**

カスタムプリセットを参照する(および選択する)

- 1. カスタムプリセットキーを押します。
- 2. 下へキーを押します。
- 3. 「プリセットノサンショウ」を選択します。ディスプレイにすべて のプリセットが表示されます。
- 4. 参照したいプリセットを選択します。カスタムプリセット設定値の 最初の画面が表示されます。残りの設定を見るには、下へキーを押 します。下記はカスタムプリセットの設定例です。

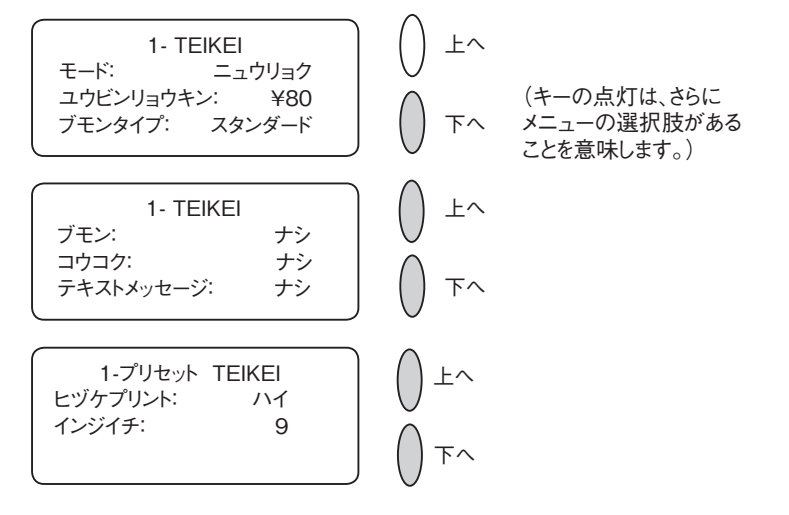

5. 下へキーを押し、4番目の画面に行くと、選択肢が表示されます。

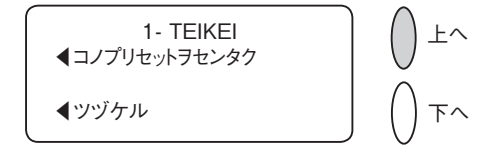

- A. このカスタムプリセットを使用する場合は、「コノプリセット ヲセンタク」を選択します。選択したカスタムプリセット(表 示された値)の設定でホーム画面に戻ります。
- B. 手順4に戻るには、「ツヅケル」を選択します。

## カスタムプリセット(続き)

#### カスタムプリセット名を編集する

プリセットの名前は以下の手順で変更できます。

1. カスタムプリセットキーを押します。

- 2. 下へキーを押し、「プリセットメイノヘンシュウ」を選択します。
- 3. ディスプレイにカスタムプリセットが表示されます。編集したいプ リセットを選択します。
- 4. 選択したプリセットの新しい名前を入力する指示が表示されるの で、新しい名前をキー入力します。アルファべットまたは数字で最 高12文字入力可能です。アルファベット文字を表示させるには、 テンキーを表示したいアルファベット文字が表示されるまで押しま す。
- 5. 終了後、「OK」を選択します。カスタムプリセットメニューに戻 ります。
- 6. ホームキーを押し、ホーム画面に戻ります。

#### カスタムプリセットを削除する

プリセットの削除は、そのプリセットに設定されていたすべての設定を削 除し、プリセットメニューから削除します。

- 1. カスタムプリセットキーを押します。
- 2. **下へ**キーを押し、「プリセットノサクジョーを選択します。ディス プレイにプリセットが表示されます。
- 3. 削除したいプリセットを選択します。
- 4. ハイ/エンターキーを押します。プリセットは削除されます。
- 5. プリセットが削除されたことをマシンが確認表示します。「ツヅケ ル」を選択します。カスタムプリセットメニューに戻ります。
- 6. ホームキーを押し、ホーム画面に戻ります。

# 注意!

プリセットを削除すると同時に設定値も削除されます。一旦削除したプリ セットを復帰させることはできません。

# 5残額の補充、 データセンターへの接続

本章では、ピツニーボウズ データセンターに接 続してCMRSサービスを利用し、ご使用のマシ ンに残額を補充する方法について説明します。

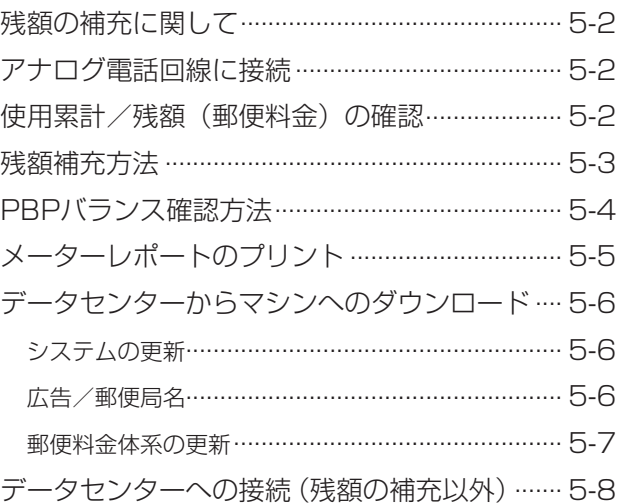

# 残額の補充に関して

残額の補充にモデムまたは LAN 回線を使用すると、速くて簡単で便利 です。残額を補充するにはご使用のマシンをアナログ電話回線に接続す る必要があります。

## アナログ電話回線に接続

電話線(製品に付属)をマシン背面にあるコネクタに差し込みます(下 図を参照してください)。アナログ回線を使用してください(FAX の回 線を推奨します)。

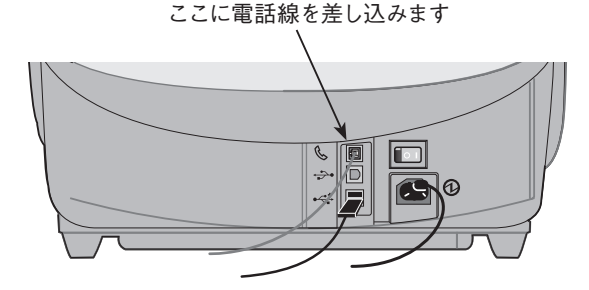

## 使用累計/残額(郵便料金)の確認

1. 使用累計/残額キーを押します。

2. 使用累計/残額と処理累計通数が表示されます。

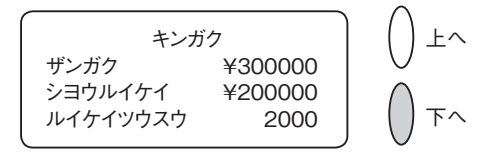

3. 下へキーを押してその他の情報を表示します。

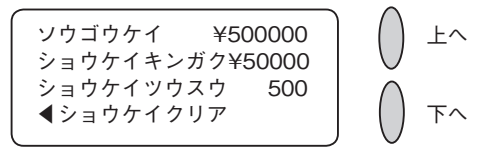

4. クリアキーを押すか、ホームキーを押してホーム画面に戻ります。

# 残額補充方法

- 1. マシンに電話線を接続し、残額補充キーを押します。
- 2. 通常は「OK ¥: \*\*\*\*\*」(承認金額)を選択します。 ※承認金額でない場合は、「リセットキンガクヘンコウ」でお客様 の承認金額にもどしてください。
- 3. マシンが接続をかけ、自動的に残額補充を行います。

(所要時間 1〜 2 分)

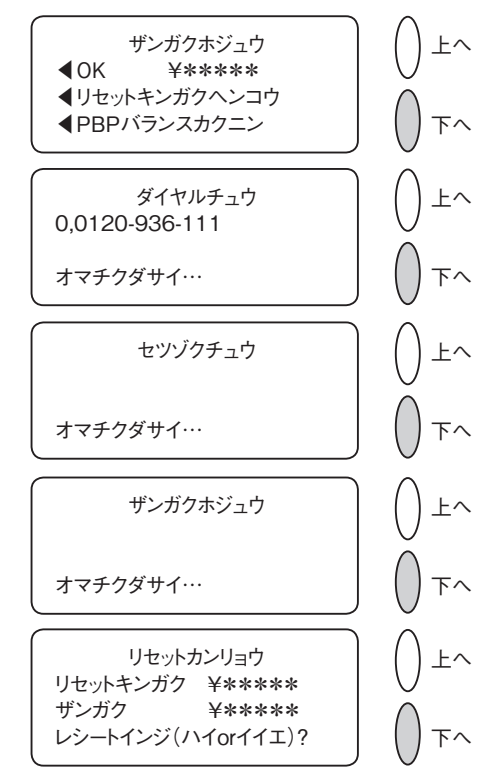

4. レシートインジが必要であればハイ、不要であればイイエを押しま す。

# PBPバランス確認方法

1. マシンに電話回線を接続し、残額補充キーを押します。 2.「PBP バランスカクニン」を選択します。

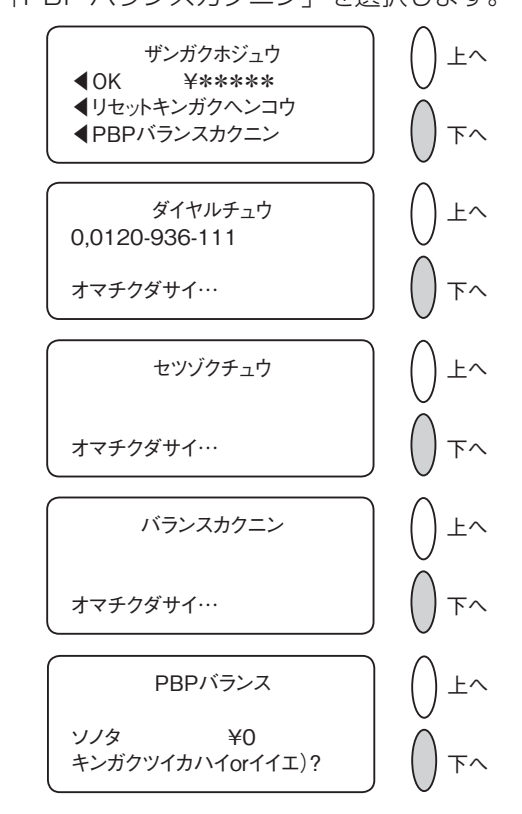

3. 残額補充が不要であればイイエを押します。

# メーターレポートのプリント

メーターレポート機能を使用して、郵便料金をいくら使ったか、マシ ンにいくら残額があるかなどの情報をプリントできます。

- 1. 使用累計/残額キーを押します。
- 2. 下へキーを2回押して下の画面を表示します。

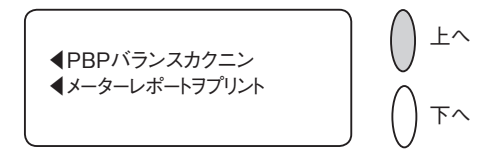

- 3. 「メーターレポートヲプリント」を選択します。
- 4. 画面の指示に従って、封筒またはテープシートをマシンに挿入して ください。マシンはメーターレポートをプリントします(下のサン プルを参照してください)。

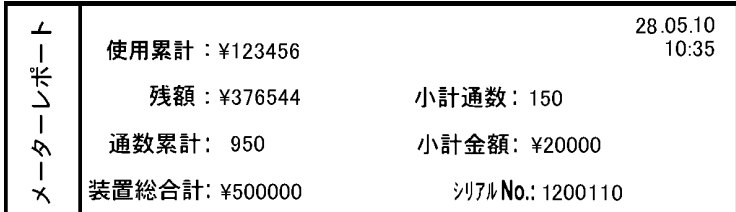

5. クリアーキーまたはホームキーを押してホーム画面に戻ります。

# データセンターからマシンへのダウンロード

## データセンターからマシンへのダウンロード

弊社データセンター(アナログ電話回線またはLAN回線を使用)へ接 続して残額の補充のほか、以下のことを実行できます。

・必要なソフトウェアの更新をご使用のマシンにダウンロード

・お客様が注文された広告および郵便局名をダウンロード

ダウンロードの実行は任意ですが一定の期間ダウンロードしなかった 場合は、必須になることがあります。

実行するダウンロードの種類により異なりますが、いったんダウンロ ードが完了すると、「サイキドウ」を選択してマシンを再起動する か、「ツヅケル」を選択してホーム画面に戻るかのどちらかを選択す る画面が表示されます。

ご使用のマシンで実行できるダウンロードの詳細は、次のページに示 します。

#### システムの更新

ご使用の郵便料金計器で実行するソフトウェアに対して、機能の拡張 またはその他の更新を行います。

## 広告/郵便局名

お客様がご注文された新しい郵便局名や広告をダウンロードします。

# データセンターからマシンへのダウンロード(続き)

#### 郵便料金体系の更新

郵便料金は随時変更されます。新しい料金体系のソフトウェアは、素 早く、簡単に弊社データセンターから直接ダウンロードできます。 データセンターに接続する際、発効日までに時間がある場合は、新し い料金をダウンロードするかしないか、いずれかを選択することがで きます。しかし、発効日に達した場合は、新しい料金をダウンロード してください。

※郵便料金アップデートサービスの契約が必要です。

郵便料金体系が変更され、有効になる際は、画面には現行のプリセッ ト郵便料金が表示され、ノーマルプリセット郵便料金を変更するかど うかを聞いてきます。ハイ/エンターを押すと、新しい郵便料金を入 力する画面が表示されます。

他のプリセットにも影響を及ぼす場合があります。改定された料金に 対応していることを確認するためにすべてのプリセットをチェックす る必要があります。「 <mark>4</mark> ノーマルプリセットとカスタムプリセット」 のプリセット内容の変更の説明を参照してください。 画面は料金変更の更新が完了したことを知らせます。

## データセンターへの接続 (残額の補充以外)

残額の補充または郵便料金の確認以外でデータセンターに接続する必 要がある場合は、以下の手順に従ってください。

# マシンをアナログ電話回線または LAN 回線に接続して行ってください。 注記

- 1. オプションキーを押します。
- 2. 下へキーを2回押して次の画面に進みます。
- 3. 「データセンターヘノセツゾク」を選択します。

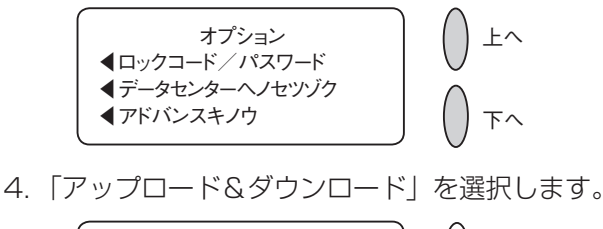

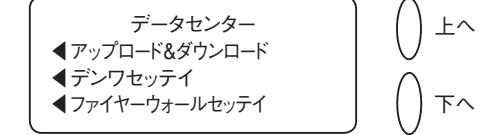

5. データセンターへの接続が始まります。各種の画面が表示され、処 理の状態を知らせます。

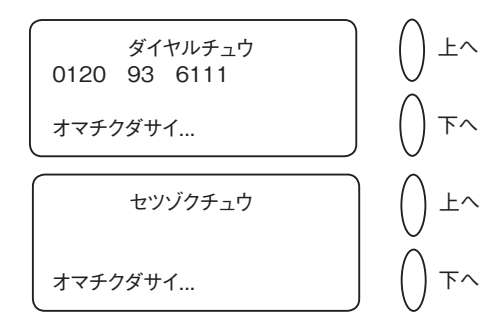

※残額の補充には、数分かかることがあります。

# データセンターへの接続 (残額の補充以外) (続き)

- 6. 接続後に、ソフトウェア、郵便関連の更新情報、ダウンロードなど が利用できる場合、それぞれに応じたメッセージが表示されます。
	- A. ダウンロードが必須ではない場合、「アップデートスル」また は「スキップ:アトニスル」のどちらかを選択します。その時 点で、必要なほうを選択してください。
	- B. ダウンロードが必須である場合、「イマアップデートスル」が 表示され、ダウンロードを実行しなければなりません。
- 7. ダウンロードの完了後に、ダウンロード完了を伝えるメッセージが 表示されます。
- 8. メッセージに応じて操作してください。

刻印ダウンロード

ソフトウェアアップデート

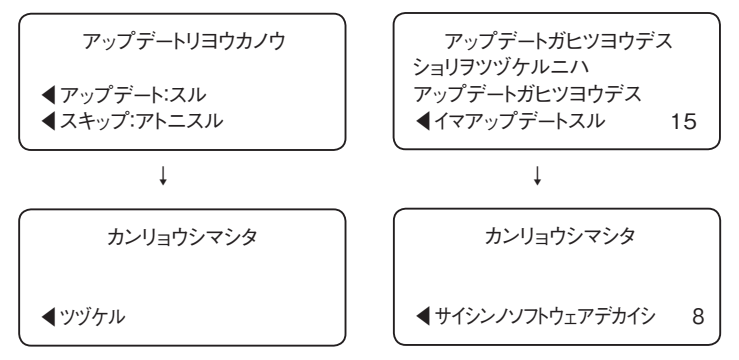

システムオプション

本章では、本システムのオプション機能について説 明します。時刻、日付、パスワード、警告などの設 定ができます。

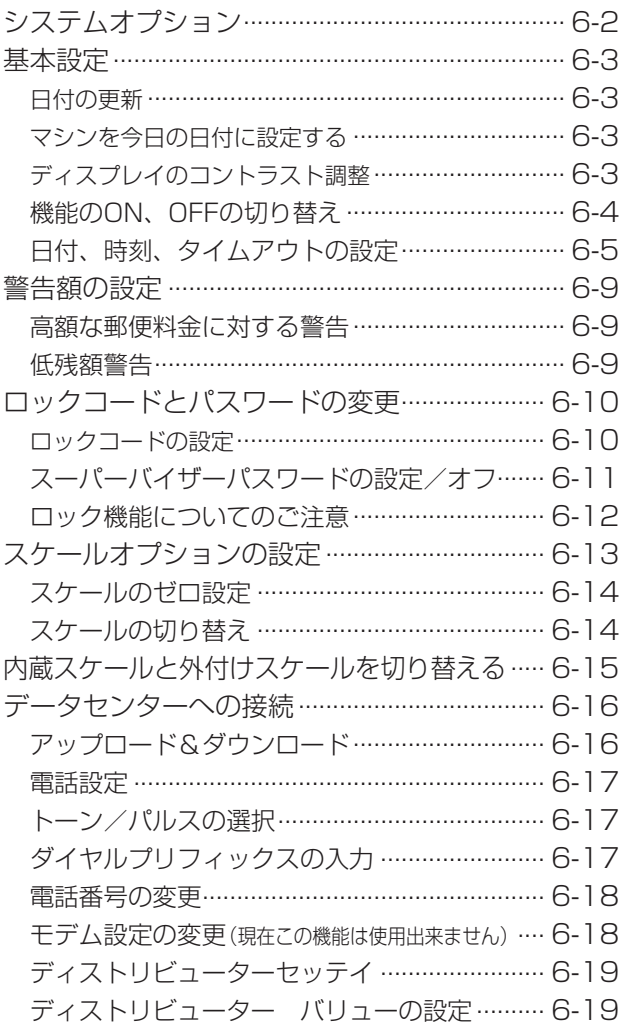

# システムオプション

システムオプションでマシンの設定をカスタマイズできます。またセ キュリティに関する機能もあります。 基本設定には次のものがあります。

- ・日付の更新
- ・今日の日付に設定
- ・コントラストの調整(ディスプレイ)
- ·機能のON/OFFの切り替え
- ・時間、タイムアウトの設定
- ・警告額の設定
- ・ロックコードとパスワードの設定
- ・スケールオプション(ホーム画面からアクセス)
- ・データセンターへの接続

基本設定のほとんどはオプションキーを押してアクセスし、下記に表 示されるメニューから選択します。

スケールの設定はホーム画面のスケールキーでアクセスします。

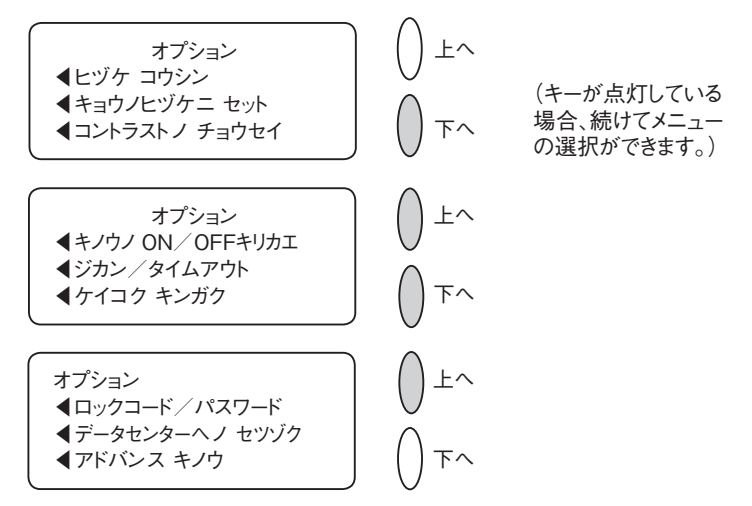

**6**

**6**

システムオプション

基本設定

## 日付の更新

# 注記

当日以降の日付更新が可能です。当日の日付よりも前の日付 「バックデー ト]にはできません。

- 1. オプションキーを押します。
- 2. [ヒヅケコウシン]を選択します。

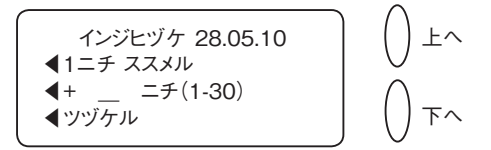

- 3. 日にち/月/年の形式で現在の日付が表示されます。 次のA、Bどちらかの方法で行います。
	- A. [イチニチススメル]を選択すると、キーを押すごとに1日分更 新されます。
	- B. 更新したい日数を数字 (1-30) で入力します。次に 「+Xニチ (1-30)]を選択してください。
- 4. [ツヅケル]を選択します。更新した日付はホーム画面に表示され ます。
- 5. 更新された日付を現在の日付に戻す場合は、ノーマルプリセットキ ーかオプションキーを押して「キョウノヒヅケニ セット]を選択 します。

## マシンを今日の日付に設定する

- 1. オプションキーを押します。
- 2. [キョウノヒヅケニ セット]を選択します。今日の日付に設定さ れ、ホーム画面に戻ります。

## ディスプレイのコントラスト調整

1. オプションキーを押します。

- 2. [コントラストノチョウセイ]を選択します。
- 3.[クラクスル]または[アカルクスル]を選択し適当なコントラス トのレベルに調整します。

基本設定(続き)

コントラストノ チョウセイ ◀クラクスル アカルクスル ■■■■■ 上へ 下へ

4 クリアーキー (後矢印キー) を押してオプションメニューに戻るか、 ホームキーを押してオペレーション画面に戻ります。

### 機能のON、OFFの切り替え

機能のON、OFFを切り替えることができます。スケールのON、OFF の切り替え方法は、この章の後で説明するスケールオプションの設定 をご参照ください。

1. オプションキーを押します。

- 2. 下へキーを押します。
- 3. 「キノウノ ON/OFFキリカエ]を選択します。
- 4. 次の画面ではマシンでオン、オフの切り替え可能な機能を表示しま す。

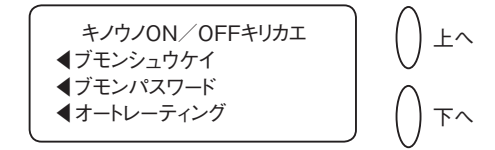

- 5. 切り替えたい機能を選択します。機能表示はその時のマシンの状 態によって変わります。
	- ・**部門集計** 部門集計機能が利用できます。部門集計と部門パス ワードの詳細は「**11** 部門別集計」を参照してください。
	- ・**部門パスワード** 部門を選択する場合に、パスワード入力を必 要とするかしないか切り替えることができます。
	- ・**オートレーティ**ングの切り替えができま す。重量、種別、特殊取扱の選択などに基づいて、郵便物の郵 便料金を計算します。
- 6. 「部門集計」「部門パスワード」を選択しオン、オフを切り替え た場合、ホーム画面に戻ります。その他の場合は、オプションメ ニューに戻ります。

**6**

## 日付、時刻、タイムアウトの設定

マシンの日付/時刻を変更できます。サマータイム、日付/時刻の設 定、日付更新時刻の変更、ノーマルプリセットの設定に戻るまでの時 間の設定等を行います。

#### ■ノーマルプリセットタイムアウトの設定

一定時間マシンを使用しなかった場合に、ノーマルプリセットの状態 に戻すまでの時間を設定します。

- 1. オプションキーを押します。
- 2. 下ヘキーを押します。
- 3. [ジカン/タイムアウト]を選択します。

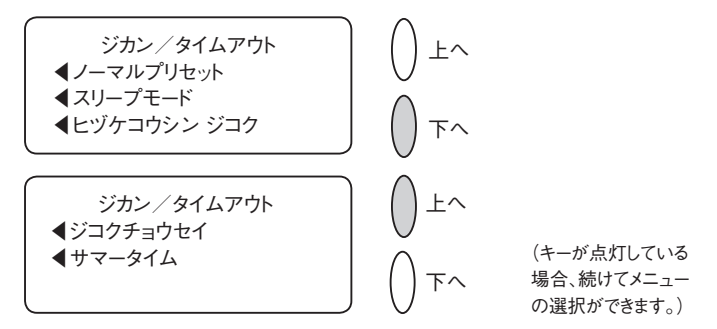

- 4. [ノーマルプリセット] を選択します。
- 5. ノーマルプリセットに入るまでの時間を分単位(1分から240分ま で)で入力します。
- 6. [OK]を選択します。ディスプレイは「ジカン/タイムアウトメ ニュー」の画面に戻ります。
- 7. クリアキー(後矢印キー)を押してオプションメニューに戻るか、 ホームキーを押してオペレーション画面に戻ります。

#### ■スリープモード時間の設定

「スリープモード」に入るまでのマシンの待ち時間の長さを設定でき ます。

マシンがスリープモードの場合、ディスプレイには何も表示されず郵 便物の処理ができません。

コントロールパネルトのいずれかのボタンを押すだけでマシンはすぐ に起動します。

- 1 オプションキーを押します。
- 2. 下へキーを押し「ジカン/タイムアウト]を選択します。
- 3. [スリープモード]を選択します。
- 4. システムがスリープモードに入るまでの時間を、分単位で(1分か ら240分まで)を入力します。
- 5. [OK]を選択します。ディスプレイは「ジカン/タイムアウトメ ニュー」に戻ります。
- 6. クリアキーを押してオプションメニューに戻るか、ホームキーを押 してオペレーション画面に戻ります。

#### ■自動日付更新時刻の設定

日付更新時刻は工場出荷時設定で12 : 00AMとなっています。

決まった時間に毎日郵便物を出す場合、郵便物を出す時間に日付の更 新時刻を設定することができます。

- 1. オプションキーを押します。
- 2. **下ヘ**キーを押し、 [ジカン/タイムアウト] を選択します。
- 3. [ヒヅケコウシンジコク]を選択します。
- 4. クリアキーを押します。
- 5. 時刻を入力します。(24時間表記)

例:1時を入力する場合は、「1」「0」「0」と入力します。

12時1分を入力する場合は、「1」「2」「0」「1」と入力します。

- 6. [ツヅケル]を選択します。ディスプレイは「ジカン/タイムアウ トメニュー」に戻ります。
- 7. クリアキーを押してオプションメニューに戻るか、ホームキーを押 してオペレーション画面に戻ります。

## ■時刻の修正

マシンの時刻を修正することが出来ます。

- 1. オプションキーを押します。
- 2. 下へキーを押し、「ジカン/タイムアウト]を選択します。
- 3. 下ヘキーを押します。
- 4. [ジコクチョウヤイ] を選択します。
- 5. 表示されている現在時刻から分単位で進めるかまたは遅らせるかを 選択します。

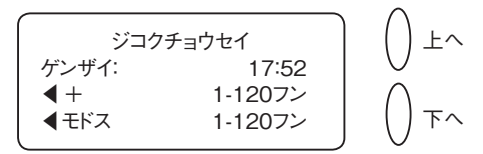

A. 分単位で時間を進めます:

[+1-120]を選択し分単位で時間を進めます。

分数を入力し必要な時間を進めて「ツヅケル]を選択します。 B. 分単位で時間を遅らせます:

[モドス1-120]を選択し分単位で時間を遅らせます。

分数を入力し必要な時間を遅らせて「ツヅケル]を選択しま す。

- 8. 画面はジカン/タイムアウトメニューに戻ります。
- 9. クリアキーを押してオプションメニューに戻るか、ホームキーを押 してオペレーション画面に戻ります。

# 基本設定(続き)

#### ■サマータイムの設定

- 1. オプションキーを押します。
- 2. 下へキーを押し「ジカン/タイムアウト]を選択します。
- 3. 下ヘキーを押します。
- 4. [サマータイム]を選択します。ディプレイには現在の設定が表示 されます。
- 5. 「サマータイム」を利用するには「オン]を選択します。利用しな い場合は「オフ] を選択します。
- 6. ジカン/タイムアウトメニューに戻ります。
- 7. クリアキーを押してオプションメニューに戻るか、ホームキーを押 してオペレーション画面に戻ります。

## 警告額の設定

郵便料金の残額が設定した金額より少なくなった場合、または高額な 金額を入力しようとした場合、画面に警告が表示されます。

#### 高額な郵便料金に対する警告

設定した金額よりも高額な郵便料金を入力した場合、警告を表示する ようにできます。

この機能により必要以上の郵便料金をプリントしてしまうといった事 故を防ぐことができます。

- 1. オプションキーを押します。
- 2. 下ヘキーを押します。
- 3. 「ケイコクキンガク】を選択します。
- 4. 「コウガクリョウキンケイコク】を選択します。

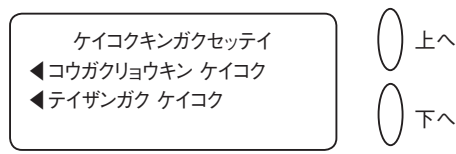

5. 設定したい金額を入力します。(¥1〜¥99,999)

[OK]を選択します。

6. クリアキーを押してオプションメニューに戻るか、ホームキーを押 してオペレーション画面に戻ります。

#### 低残額警告

低残額警告の設定で、残額が設定した金額よりも少なくなった場合に 警告を表示します。郵便料金の補充が必要であることがわかります。

- 1. オプションキーを押します。
- 2. 下ヘキーを押します。
- 3. [ケイコクキンガク]を選択します。
- 4. 「テイザンガクケイコク】を選択します。
- 5. 設定したい郵便料金を入力します(¥1〜¥999,999)。[OK] を選択します。
- 6. クリアキーを押してオプションメニューに戻るか、ホームキーを押 してオペレーション画面に戻ります。
## ロックコードとパスワードの変更

#### ロックコードの設定

- ロックコードを設定することにより、郵便料金計器に許可なくアクセ スすることを防ぎます。
- 1 オプションキーを押します。
- 2. 下ヘキーを押します。
- 3. [ロックコード/パスワード]を選択します。
- 4. [メーターロックコード]を選択します。ロックコードがすでにあ る場合は、指示にしたがって4桁のコードを入力します。

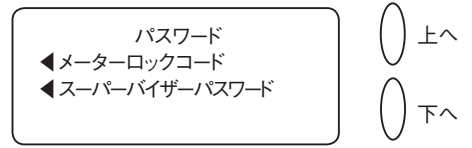

5. 次にロックコードをオフにする、または変更する(または設定)の どちらかを選択します。

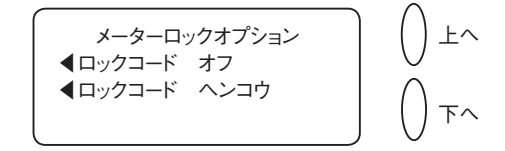

A.ロックコード オフ:

[ロックコード オフ]を選択します。[メーターロックコードハ シヨウデキマセン]のメッセージが表示されたら、「ツヅケル] を選択します。

B.ロックコードの変更または設定

[ロックコードノヘンコウ]を選択します。

指示にしたがい、新しいロックコード(4桁)を入力し、[ツヅ ケル]を選択します。

確認のために新しいロックコードを再入力し、[ツヅケル]を選 択します。

「メーターロックコードハ シヨウデキマス]のメッセージが表 示されたら、[ツヅケル]を選択します。

6. クリアーキーを押してオプションメニューに戻るか、ホームキーを 押してオペレーション画面に戻ります。

#### スーパーバイザーパスワードの設定/オフ

スーパーバイザーパスワードは重要な設定をする場合に、アクセスを 制限します。

- 1. オプションキーを押します。
- 2. 下ヘキーを2回押します。
- 3. [ロックコード/パスワード] を選択します。
- 4. [スーパーバイザーパスワード]を選択します。既にパスワードが ある場合、その4桁のコードを入力してください。

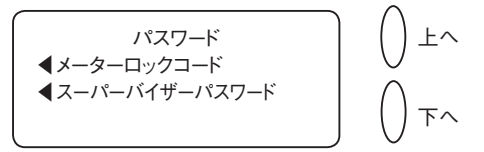

5. 次にパスワードをオフにする、または変更(または設定)するかの どちらかを選択します。

$$
\begin{pmatrix}\n7-\sqrt{11} - \sqrt{11} + \sqrt{11} + \sqrt{
$$

A. パスワードをオフにします:

「パスワード ヲ ムコウニスル]を選択します。

[スーパーバイザーパスワードハ オフデス]のメッセージが 表示されたら、「ツヅケル]を選択します。

B. パスワードを変更、または設定します。

[パスワード ヘンコウ]を選択します。

指示にしたがって新しいパスワード(4桁)を入力し、[ツヅケ ル]を選択します。

確認のために新しいパスワードを再入力し、「ツヅケル]を選 択します。「スーパーバイザーパスワードハ オンデス]のメ ッセージが表示されたら、[ツヅケル]を選択します。

6. クリアキーを押してオプションメニューに戻るか、ホームキーを押 してオペレーション画面に戻ります。

## ロックコードとパスワードの変更(続き)

#### ロック機能についてのご注意

メーターロックコードを設定しロックをかけた場合、解除の際は下記 の点にご注意ください。

※メーターロックの解除について

- ・ロックコードだけでなく、スーパーバイザーパスワード(設定して いる場合)、または部門パスワード(設定している場合)でも解除 ができます。
- ・部門パスワードでロックを解除した場合には、そのパスワードを設 定している部門が立ち上がります。
- ※部門パスワードを入力しても、ロックの解除ができないようにする ためには
- ・部門パスワードを設定しない。
- ・部門集計機能をオフにする。
- 以上2通りの方法になります。

## スケールオプションの設定

スケールをゼロリセットする、スケールの ON / OFF、重量をポンド 表示するなど様々な設定ができます。

またスケール上の郵便物を変更する場合、種別の保持/変更の設定が できます。

スケールオプションにはホーム画面で選択キーにより「スケール」を 選択することでアクセスできます。

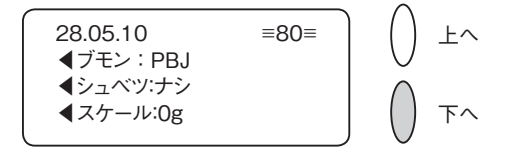

スケールオプションメニューは次の通りです:

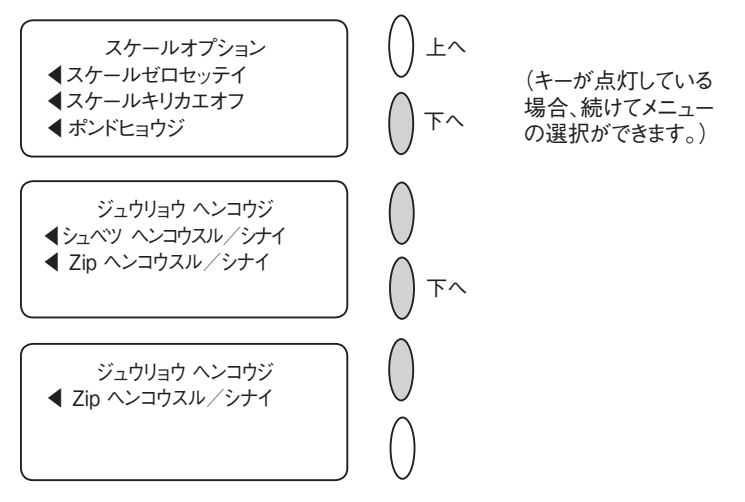

## スケールオプションの設定(続き)

#### スケールのゼロ設定

前回処理した郵便物の重量がマシンにそのまま設定されている場合 は、このオプションを使用してゼロ設定にする必要があります。 1.ホーム画面で選択キーにて「スケール」を選択します。

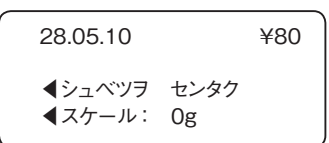

2.[スケール ゼロセッテイ]を選択します。

3.スケールの重量はゼロ (Og) となります。ホーム画面に戻ります。

## スケールの切り替え

必要に応じてスケール機能の切り替えができます。 1.ホーム画面で、**選択**キーにて「スケール」を選択します。 2. [スケールキリカエオフ (またはオン) ] を選択します。 3.スケールのオンまたはオフのどちらかを選択しホーム画面に戻りま す。

**スケールがオンの画面**

スケールがオフの画面

28.05.10 ≡¥80≡ ◀シュベツ:ナシ ◀スケール:0g

28.05.10 ≡¥80≡ ◀シュベツ :ナシ ◀スケール:オフ

## 内蔵スケールと外付けスケールを切り替える

マシンに内蔵された電子スケールを使用するか、外付けされたスケー ルを使用するかを設定する。

- 1. オプションキーを押します。
- 2. セットアップを選択します。
- 3. メニューが画面の下に続く場合は、下へキーを押して画面をスク ロールします。
- 4. スケール センタクを選択します。
- 5. 現在の設定にチェックがついています。選択キーで設定の切り替え ができます。どちらかのキーを押すとホーム画面に戻ります。

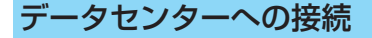

マシンの電話接続設定を変更できます。基本的な設定(トーンまたは パルスの選択、電話番号など)からユーザーID、パスワード、サーバ ーIPアドレスなどの設定が可能です。

データセンターメニューには以下の項目があります。

- ・アップロード&ダウンロード
- ・デンワセッテイ
- ・ディストリビューターセッテイ

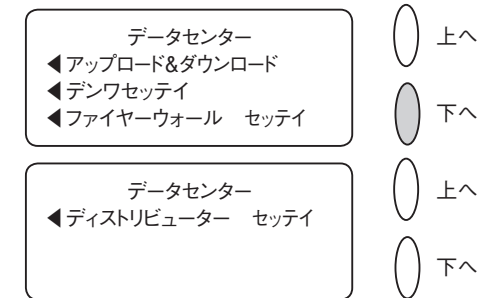

## 注意

これらのパラメータをピツニ−ボウズの許可なしに変更しないでください。

## アップロード&ダウンロード

マシンをデータセンターに接続し、ソフトウェアのダウンロード、ア ップデートなどを行う際にこの機能を利用します。

この機能の詳細は「 **5** 残額の補充、データセンターへの接続」を参照 してください。

1.オプションキーを押します。

- 2.下ヘキーを押します。
- 3.[データセンターヘノセツゾク]を選択します。
- 4.[アップロード&ダウンロード]を選択します。システムは自動的 にセンターへダイヤルします。

# 注記

電話回線がアナログ回線(ファックス回線を推奨します)であることを確認 してください。

5.接続されると、指示が表示されます。ファイルがダウンロードさ れ、ホーム画面に戻ります。

#### 電話設定

このメニューでマシンの電話に関する設定(トーン、およびパルス、 電話番号など)ができます。

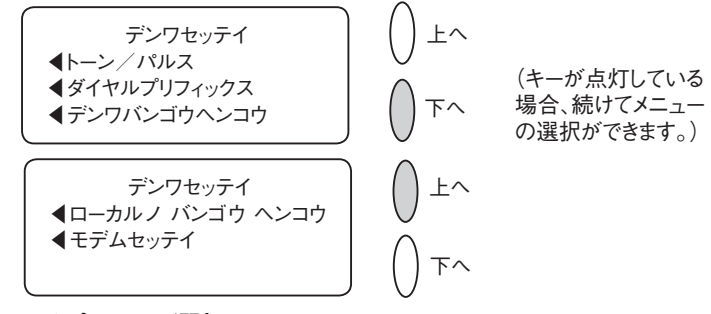

## トーン/パルスの選択

ご利用の電話回線によりトーン方式(プッシュ回線)かパルス方式(ダ イヤル回線)を選択する場合にこのオプションを使用します。

- 1.オプションキーを押します。
- 2.下ヘキーを押します。
- 3.[データセンターヘノセツゾク]を選択します。
- 4. 「デンワセッテイ】を選択します。
- 5.[トーン/パルス]を選択します。
- 6.電話回線の方式によりトーンまたはパルスを選択します。
- データセンターメニューに戻ります。
- 7.クリアキーを押してオプションメニューに戻るか、ホームキーを押 してオペレーション画面に戻ります。
- 8.背面の電源ボタンをオン/オフして、マシンを再起動してください。

### ダイヤルプリフィックスの入力

外線発信用の番号(0等)をダイヤルする必要が生じた場合に使用します。

- 1.オプションキーを押します。
- 2. 下ヘキーを押します。
- 3. 「データセンターヘノセツゾク] を選択します。
- 4. 「デンワセッテイ】を選択します。
- 5.[ダイヤルプリフィックス]を選択します。
- 6.外線発信用の番号(0等)を入力します。
- 7. 「ツヅケル〕を選択します。データセンターメニューに戻ります。
- 8.クリアキーを押してオプションメニューに戻るか、ホームキーを押 してオペレーション画面に戻ります。

#### 電話番号の変更

電話番号を変更する必要がある場合はこのオプションを使用します。 1.オプションキーを押します。

- 2.下ヘキーを押します。
- 3.「データセンターヘノセツゾク」を選択します。
- 4.「デンワセッテイ」を選択します。
- 5.「デンワバンゴウヘンコウ」を選択します。
- 6.ハイ/エンターキーを押すと続行、イイエキーを押すとデータセン ターメニューへ戻ります。

7.クリアキーで前の番号を消してから、新しい電話番号を入力します。

8. [OK] を選択します。データセンターメニューへ戻るか、**ホーム** キーを押してオペレーション画面に戻ります。

## 注意

ピツニーボウズの指示がない場合はパラメータを変更しないでください。

#### モデム設定の変更(現在この機能は使用出来ません)

ピツニーボウズデータセンターへダイヤルする場合に使用されている モデムの設定を変更するときにこのオプションを使用します。

#### 1.オプションキーを押します。

- 2.下ヘキーを2回押します。
- 3.[データセンターヘノセツゾク]を選択します。
- 4. 「デンワセッテイ] を選択します。
- 5.下ヘキーを押します。
- 6.「モデムヤッテイ]を選択します。

#### 14 注音

ピツニーボウズの指示がない場合はパラメータを変更しないでください。

- 7.ピツニーボウズから新しいモデム設定(英数字になります)のキー が提供されます。
- 8.[アラタニセッテイ]を選択します。データセンターメニューに戻 ります。
- 9.クリアキーを押してオプションメニューに戻ります。

#### ディストリビューターセッテイ

このオプションはデータセンターに接続するために使用するディスト リビューターの設定をすることができます。

各パラメータの概要は次ページにあります。

# 注意

ピツニーボウズの指示がない場合はパラメータを変更しないでください。

#### ディストリビューター バリューの設定

1.オプションキーを押します。

2.下ヘキーを2回押します。

- 3.[データセンターヘノセツゾク]を選択します。
- 4.「ディストリビューターヤッテイ] を選択します。

5.画面に表示されたリストから変更したいパラメータを選択します。 下へキーを押すと、その他の項目を表示します。

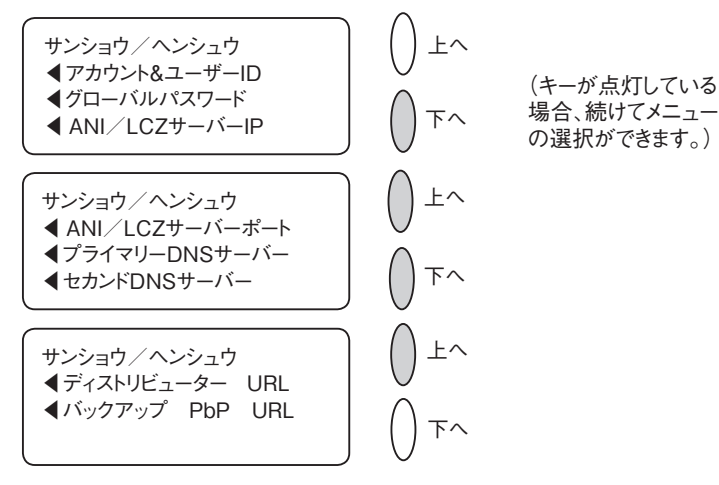

6.誤った値を入力していてデータセンターへ接続できない場合、警告 メッセージが表示されます。

操作を続けたい場合はハイ/エンターキーを押します。

 やめる場合は、イイエキーを押すとサンショウ/ヘンシュウの画面 に戻ります。

#### ディストリビューター バリューの設定(続き)

7.パラメータを新しく入力できます(入力する文字は英数字であるこ とが必要)。

 間違えた時は、[デフォルトニ モドス]を選択し、入力した通り に設定するには「アラタニ セッテイスル]を選択します。

8.パラメータを変更した場合、新しい設定の確認メッセージが表示さ れます。

 [デフォルトニ モドス]を選択した場合、工場出荷時の設定値に 設定されます。

 いずれにしても、[ツヅケル]を選択してサンショウ/ヘンシュウ メニューの選択画面に戻します。

- 9.クリアキーを押してオプションメニューに戻るか、ホームキーを押 してオペレーション画面に戻ります。
- アカウント&ユーザーID

 これはシステムが利用しているインターネットサービスプロバイダ ーにダイヤルしたときに用いるアカウントとユーザーIDです。

● グローバルパスワー**ド** 

 これはシステムがインターネットサービスプロバイダーにダイアル するときに用いるパスワードです。

- ANI/LCZ サーバー IP これはANI/LCZサーバーのインターネットのアドレスです。
- ANI/LCZサーバーポート

 サーバーポート番号はダイアルアップで接続されているシステムの ANI/LCZサーバー上のポート番号を識別します。

● プライマリーDNSサーバー

 これはピツニーボウズプライマリードメインネームサーバー (DNS)のインターネットアドレスです。

 ドメインネームサーバーはシステムネームをIPアドレスに変換しま す。

## ●セカンドDNSサーバー

 これはピツニーボウズセカンドドメインネームサーバー(DNS)の インターネットアドレスです。

●ディストリビューターURL

 URLはシステムがダイアルアップ接続しているときのウェブページ の場所をあらわします。

# 7メンテナンス

本章では、お買い上げの郵便料金計器のメンテナン ス方法について説明します。

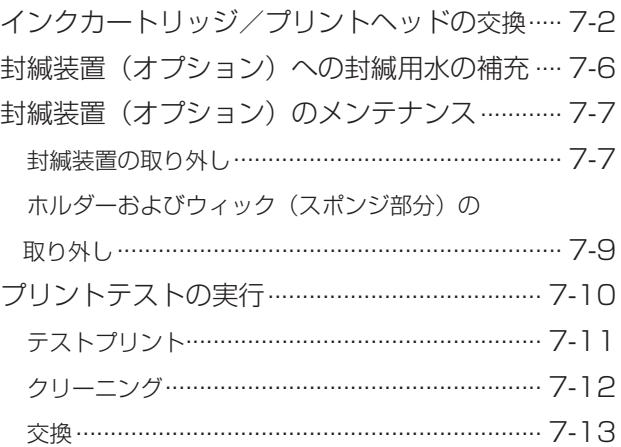

## インクカートリッジ/プリントヘッドの交換

# 注記

予備のインクカートリッジを常にお手元においておかれることをお勧めします。

広告を印字するか、1日に処理する量や、その他の要因によって実際 のインクカートリッジの寿命が異なります。

インク量が少なくなってきた時にはマシンに以下のメッセージが表示 されます。

#### [インクガスクナクナッテイマス]

早急に、インクカートリッジを交換してください。残りのインクで 300通程度の郵便物を処理できます。交換用カートリッジがお手元に なければ、至急注文してください。注文方法は、「 **9** 消耗品およびオ プション」を参照してください。

# 注記

「インクガスクナクナッテイマス]の警告が表示されたら、早急にインクカー トリッジを交換してください。

#### [インクガアリマセン]

インクカートリッジを交換してください。この状態では印字すること はできません。

1. トカバーを開けてください。 「ウエカバーオープン]のメッセー ジが画面に表示されます。

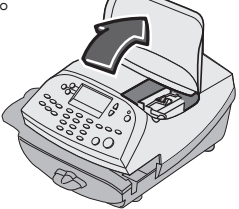

2. [インクヲコウカンスル]を選択して、継続してください(この時 点でインクカートリッジを交換しない場合には、トップカバーを閉 めてください)。[インクイドウ コウカンポジションヘ オマチ クダサイ…]というメッセージが画面に表示されます。

# インクカートリッジ/プリントヘッドの交換(続き)

3.インクカートリッジガードを

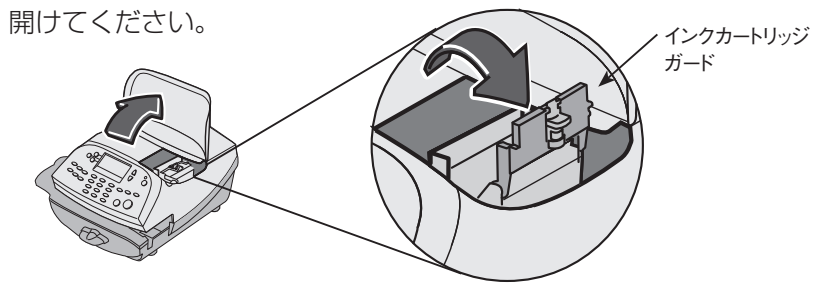

4.古いインクカートリッジを抜き取ってください。

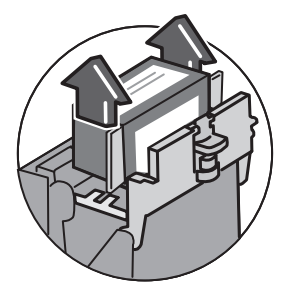

プリントヘッドを交換しない場合には、手順5から継続してください。交換 する場合には、下記の手順4Aから継続して、プリントヘッドを交換します。 注記

5.新しいインクカートリッジ底面のテープを取り外してください。

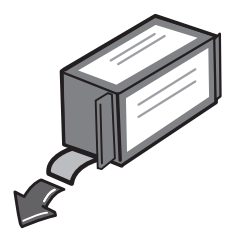

# インクカートリッジ/プリントヘッドの交換(続き)

6. インクカートリッジをセットしてください。カートリッジの両端に あるヤマを、溝の中へスライドします。

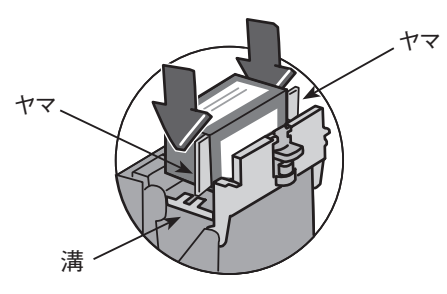

7. ガードを元通りに閉めます。

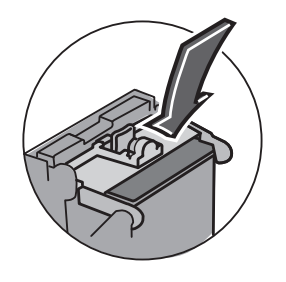

8. カバーを閉めてください。シス テムが新しいカートリッジを自 動的に認識します。しばらくす ると、ホーム画面へ戻ります。

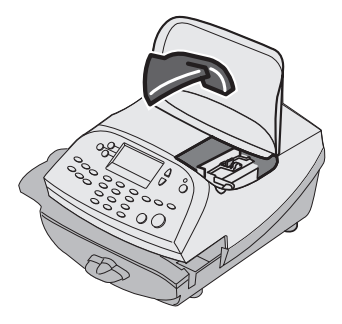

■インク交換の後に"インク交換"の4の手順から作業を続けてください。

4A. プリントヘッドの両端にあるグレー のタブを2つとも、つまんでくださ  $U_{\alpha}$ 

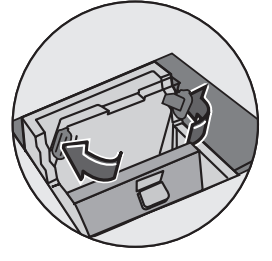

*7-4 SV62276 Rev.A*

# インクカートリッジ/プリントヘッドの交換(続き)

4B. つまみながら、プリントヘッドを持 ち上げて、右方向へ傾けてくださ い。プリントヘッドをマシンから取 り出せます。

4C. 新しいプリントヘッドに付いて いる黒いキャップ(付いていた 場合)を引っ張り、取り外して ください。保護テープを取り外 してください。

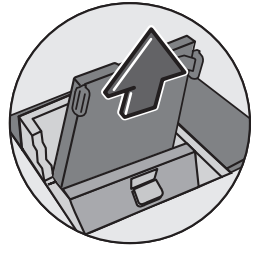

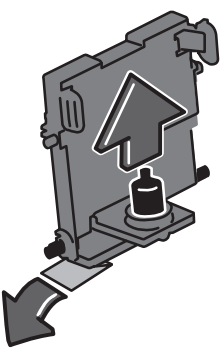

- 4D. プリントヘッドの両端にあるグレー のタブを2つともつまみ、プリント ヘッドを少し傾けて、ホルダーの中 へスライドして、元の位置へ戻して ください。
- 4E. プリントヘッドを元の位置まで押 してください。カチッと音がすれ ば、プリンターヘッドが正しい位 置に戻ったことになります。

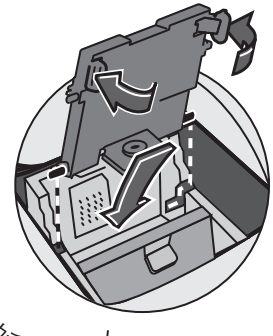

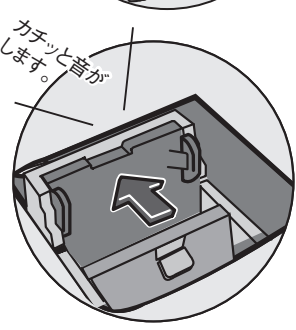

## 封緘装置(オプション)への封緘用水の補充

## 封緘装置(オプション)への封緘用水の補充

封緘用水を補充するには、以下の手順を参考にしてください。

1. 封緘装置タンクをチェックして、封緘用水の残量を確認してくださ  $\left\{ \cdot \right\}$ 

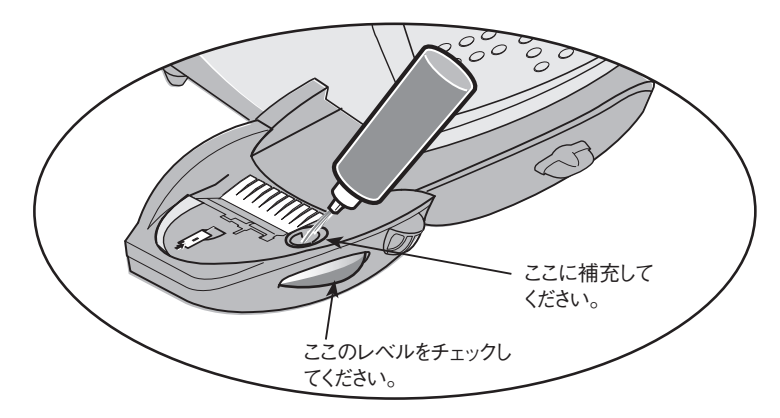

- 2. 封緘用水が充填穴の下の位置までくるように、E-Zシール®を十分 に補充してください。その際には、E-Zシールをお勧めします。お 買い上げの封緘装置の汚れを防ぐことができ、封緘の効率も上がり ます。
	- 3. タンクが空の場合には、30分間程度封緘装置ブラシおよびウィッ ク(スポンジ部分)が完全に濡れるまでお待ちください。

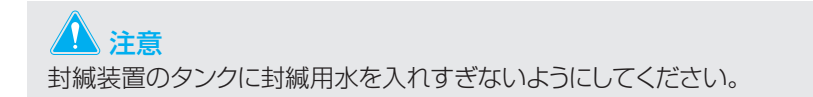

# 封緘装置(オプション)のメンテナンス

封緘装置タンクが満タンであっても、封緘が十分でないか、あるいは 封緘不良がある場合には、封緘装置ブラシあるいはウィック(スポン ジ部分)をクリーニングする必要がある場合があります。

## 封緘装置の取り外し

1. 封緘装置に付いている青色のリリースレバーを下へ押し下げてくだ さい。

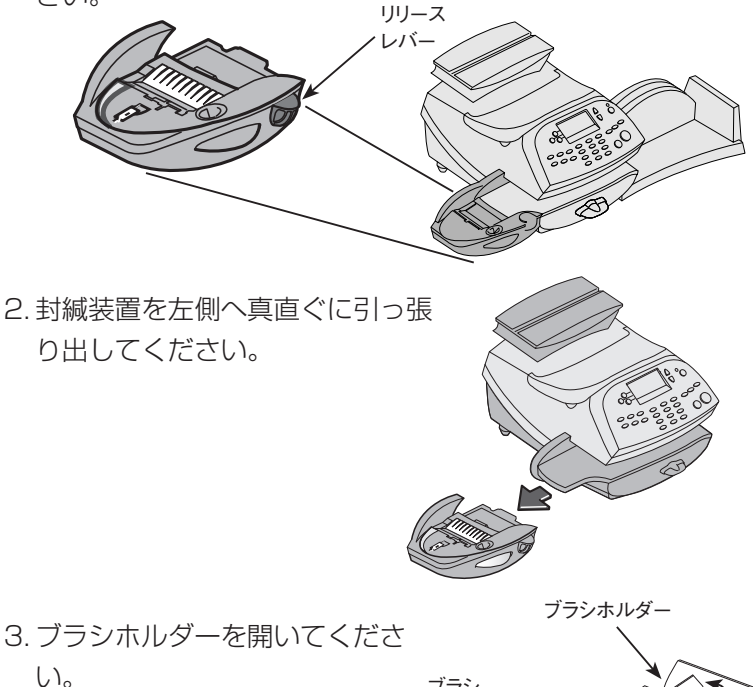

4. ブラシの先端をつかみ、ブラシ がブラシホルダーから外れるよ うに、封緘装置タンクの前方向 へスライドしてください。

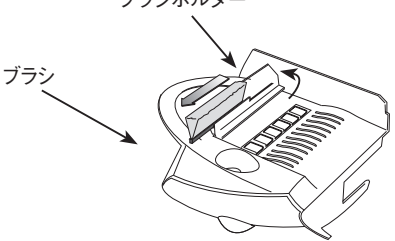

# 封緘装置(オプション)のメンテナンス(続き)

## 封緘装置の取り外し(続き)

5. ブラシを水できれいに洗い、よく濯いでください。

- 6. ブラシを右側の図のように底面の端 が取り付けタブの下側にくるように 合わせてください。
- 7. 封緘装置の後ろ方向へブラシをスラ イドしてください。

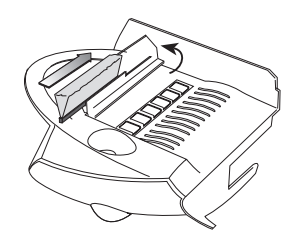

8. ホルダーを洗う場合は、次のページの「ホルダーおよびウィック(ス ポンジ部分)の取り外し|の手順に従って継続してください。

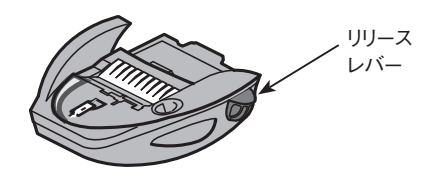

9. 封緘装置をスライドして、マシンへ取り付けてください。きちんと 取り付けられると、カチッと音がします。

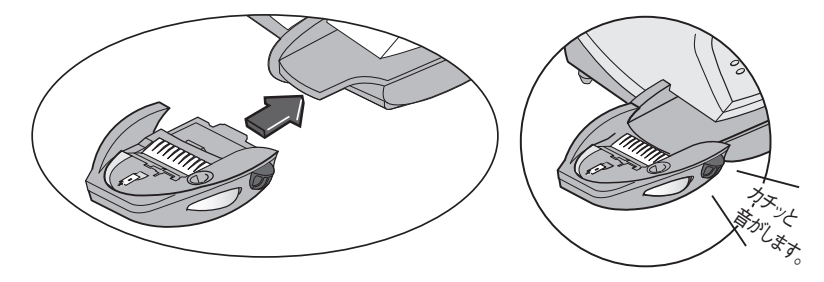

## ホルダーおよびウィック(スポンジ部分)の取り外し

- びウィック(スポンジ部 分)を封緘装置から引っ張 り出し、取り外してくださ  $\left\{ \cdot \right\}$
- 2. 金属製のホルダーからウィ ック(スポンジ部分)を はずして、水できれいに洗 い、よく濯いでください。

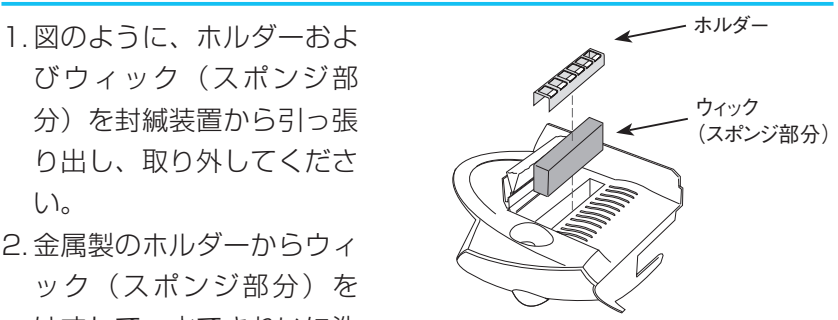

- 3. ホルダーにウィック(スポンジ部分)を戻してください。
- 4. ウィック (スポンジ部分) およびホルダーをセットにして封緘装置 の中に取り付け直してください。
- 5. 封緘装置を取り付け直してください。封緘装置に付いている青色の リリースレバーを下へ押し下げてください。

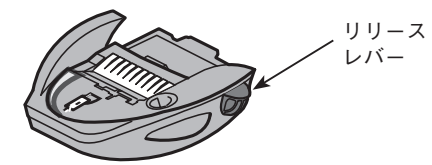

6. 封緘装置をスライドして、マシンへ取り付けてください。きちんと 取り付けられると、カチッと音がします。

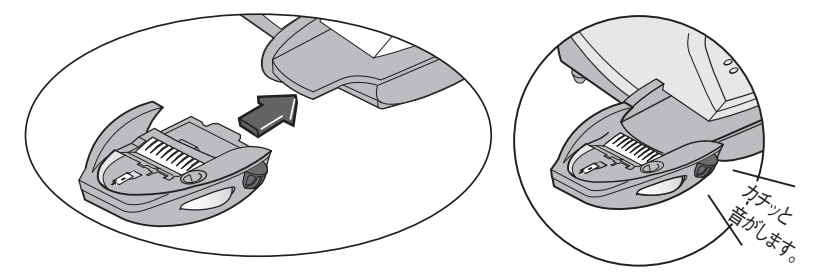

# プリントテストの実行

マシンには、テスト機能が備わっており、印字機能を点検したり、印 影のプリントに問題がないか確認したりできます。

これらのテストを行うには、オプションキーを押し、下へキーを押し ていき[アドバンスキノウ]を選択します。

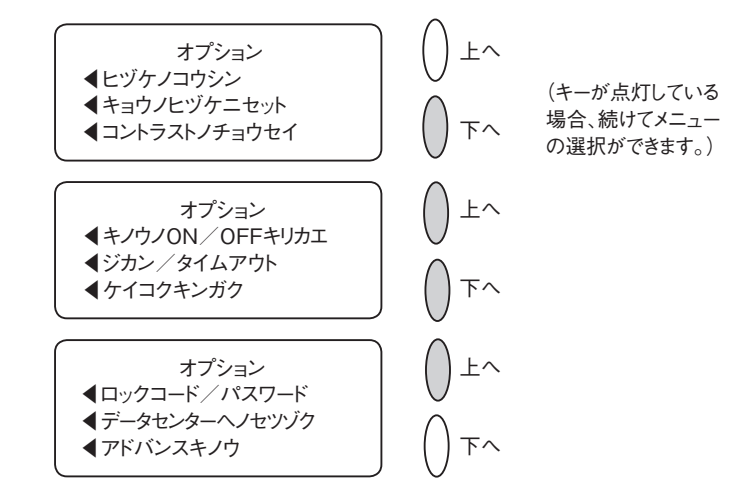

アドバンスキノウ内では、[メンテナンスモード]を選択してください。

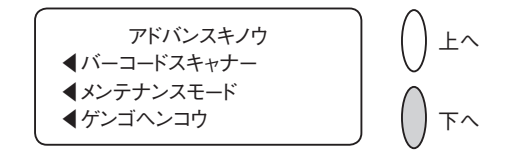

メンテナンスメニュー内では、[プリンターメンテナンス]を選択してください。

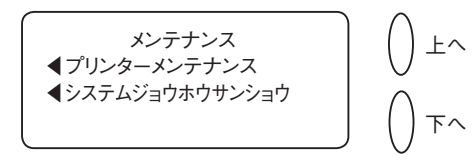

PMメンテナンスメニューが画面に出てきます。

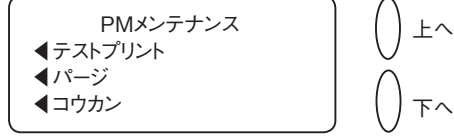

### テストプリント

テストプリントを行うことで、テストパターンを印刷して、プリント ヘッドが正しく機能しているか、カートリッジ内のインクが十分であ るかの確認ができます。

- 1オプションキーを押してください。
- 2.下ヘキーを2回押してください。
- 3. [アドバンスキノウ] を選択してください。
- 4.[メンテナンスモード]を選択してください。
- 5.[プリンターメンテナンス]を選択してください。
- 6. 「テストプリント] を選択してください。
- 7.指示が出たら、封筒を挿入してください。
- 8.テストパターンは良好であるか、確認メッセージが表示されます。
	- A.結果が良好である場合、 [ハイ] を押せば、PMメンテナンスメ ニューへ戻ります。

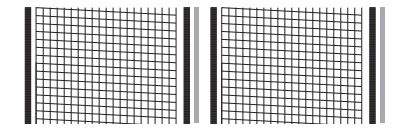

良好なテストプリントの例 (線が切れていない。)

B.結果が不良である場合、【イイエ】を押せば、システムがメン テナンスを実行します。この作業はしばらくかかります。終了 すると、パージメニューへ戻ります。

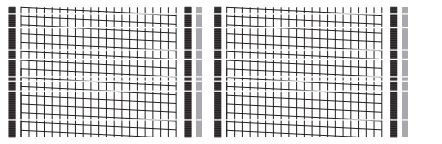

良好なテストプリントの例 (線が切れていない。)

9.クリアキーを押し、ホームキーを押すと、オペレーション画面へ 戻ります。

## クリーニング (パージ)

プリントの問題を取り除くため、プリントヘッドをクリーニングしま す。

- 1.オプションキーを押してください。
- 2.下ヘキーを2回押してください。
- 3. [アドバンスキノウ] を選択してください。
- 4. [メンテナンスモード] を選択してください。
- 5.[プリンターメンテナンス]を選択してください。
- 6. [パージ] を選択してください。
- 7.4つのクリーニング方法から選択できます。[パージA]を選択す れば、通常は十分です。ピツニーボウズカスタマーサービスからそ れ以外の方法を指示された場合は、それに従ってください。

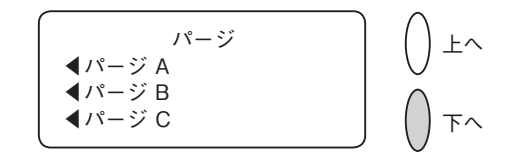

- 8. システムがクリーニングを実行します。しばらくすると終了し、テ ストパターンプリント画面に移ります。
- 9. テストプリントを行うか、クリアキーを押し、ホームキーを押す と、オペレーション画面へ戻ります。

#### 交換(プリントヘッドあるいはカートリッジ)

このオプションは、プリントヘッドあるいはインクカートリッジ交換 の手順になります。

# 注意

この章の最初にある、「インクカートリッジ/プリントヘッドの交換」を参照 してください。

- 1.オプションキーを押してください。
- 2.下ヘキーを2回押してください。
- 3. [アドバンスキノウ] を選択してください。
- 4.[メンテナンスモード]を選択してください。
- 5.[プリンターメンテナンス]を選択してください。
- 6. [コウカン] を選択してください。
- 7.プリントヘッドを交換するか、インクカートリッジを交換するかを 選択してください。

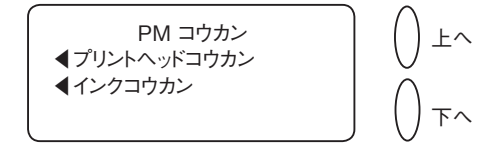

 画面上に表示されている名称が違うだけで、交換手順は「 **7** インク カートリッジ/プリントヘッドの交換」と同じです。

- 8.トップカバーを開けるように指示が出ます。
- 9.カバーを開くと、プリントヘッドが交換位置まで動き、プリントヘ ッド交換の指示が表示されます。
- 10.プリントヘッドを交換し、カバーを閉めると、マシンがリセット され、ホーム画面へ戻ります。

# **コ**トラブルシューティング

本章では、郵便料金計器のトラブルシューティング 方法について説明します。

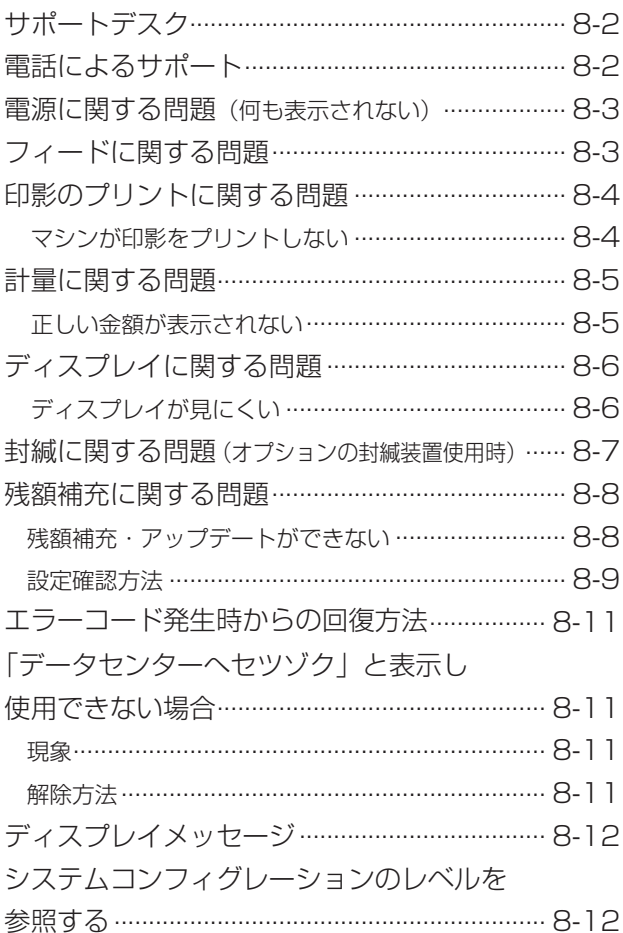

## サポートデスク

問題解決をする上で、サポートや、郵便料金計器の機能についての情 報が必要な場合、下記の方法で情報を提供しています。

## 電話によるサポート

カスタマーサービス担当者が技術サポートを行います。

■電話をする前に

本章をお読みください。本章に記載されているトラブルシューティン グにて、問題が解決できる場合があります。システムを再起動させれ ば、通常の操作ができるようになる場合もあります。

### ■サポートが必要な場合

電話をされる場合は、下記の情報をお手元にご準備ください。

- 製品名: DM100TMS
- シリアルNo.: マシンの裏をご覧ください。
- 問題の性質:現象および問題がいつ起きたか。マシンのディスプレ イにエラーメッセージが表示されたか。
- 問題解決のためにすでに実行したことおよびその結果。

電源に関する問題(何も表示されない)

- 1.電源コードがマシンとコンセントの両方に差し込まれているか?電 源コードを差し込んでいるコンセントがスイッチ式でないことを確 認してください。マシン後ろの主電源スイッチがONになっている か確認してください。
- 2.マシン上の電源ランプを確認してください。
- 3.マシンが、スリープモードになっているかもしれません。何かキー を押し、スリープモードを解除してください。

## フィードに関する問題

#### ■詰まった郵便物を取り除く

1.搬送デッキリリースレバーを「リリース」位置に動かします。(右 にまわします)

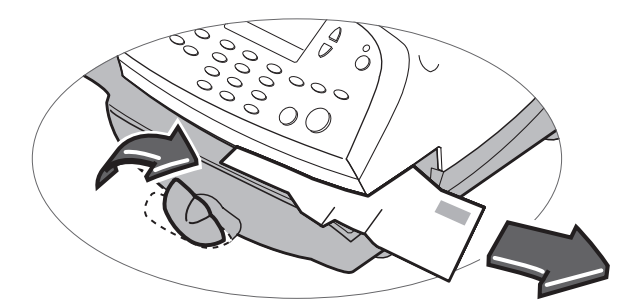

- 3.デッキに紙片が残っていないかを確認します。
- 4.搬送デッキリリースレバーを「ホーム」位置に(水平に)戻します。

#### ■郵便物の詰まりを防ぐために

- 1.郵便物がマシンの仕様に合っているか確認してください。「 **1** はじ めに」を参照してください。
- 2.郵便物を正しくフィードしてください。「 **3** 郵便物の処理」に記載 されている要領を参照してください。厚すぎたり大きすぎる郵便物 はマシンにフィードしないでください。その場合は、代わりに、テ ープを使用してください。

## 印影のプリントに関する問題

#### マシンが印影をプリントしない

マシンがシールオンリーモードになっている

このモードではプリントできません。ホームキーを押し、ホーム画面 に戻り、プリントをやり直します。

#### ■印影がかすれる、または筋が入る−プリント品質不良

#### プリントノズルの詰まり

プリント障害を解消するためにヘッドクリーニングを実行します。

- 1 オプションキーを押します。
- 2 下ヘキーを2回押します。
- 3.「アドバンスキノウ」を選択します。
- 4.「メンテナンスモード」を選択します。
- 5.「プリンターメンテナンス」を選択します。
- 6.「パージ」を選択します。
- 7.パージは4種類の中から選択します。パージは、弊社の指示がない 限り、通常は「パージA」で行ってください。

$$
\begin{pmatrix}\n r^2 - \ddot{y} & \cdots & \cdots & \cdots \\
\mathbf{1}r^2 - \ddot{y} & \mathbf{1} & \cdots & \mathbf{1}r^2 + \mathbf{1}r^2 & \cdots & \mathbf{1}r^2 \mathbf{1}r^2 & \cdots & \mathbf{1}r^2 \mathbf{1}r^2 & \cdots & \mathbf{1}r^2 \mathbf{1}r^2 & \cdots & \mathbf{1}r^2 \mathbf{1}r^2 & \cdots & \mathbf{1}r^2 & \cdots & \mathbf{1}r^2 & \mathbf{1}r^2 & \cdots & \mathbf{1}r^2 & \mathbf{1}r^2 &
$$

- 8.システムがクリーニングを実行します。終了すると、パージ画面に 戻ります。
- 9.クリアキー(後ろ矢印キー)を押し、ホームキーを押し、オペレー ション画面に戻ります。

プリンターメンテナンスで問題が解消しない場合は、弊社カスタマー サービスにご連絡ください。プリントヘッドの交換が必要になる場合 があります。

## 計量に関する問題

何も載せていない状態で0gと表示していないと正しく計量する事が できません。 正しい金額が表示されない (マイナス(−)表示になっている、グラム表示しない)

▼スケール(画面左の丸いボタンから選択)→▼スケールゼロ設定 0設定で復旧しない場合は、電源コードを抜いた状態でスケールを乗 せなおしをお試しください。

# ディスプレイに関する問題

## ディスプレイが見にくい

ディスプレイコントラストを調整する必要があります。

1. オプションキーを押します。

2. 「コントラストノチョウセイ」を選択します。

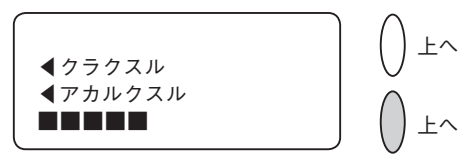

- 3. コントラストのレベルを変更する必要があれば、「クラクスル」ま たは「アカルクスル」を選択します。
- 4. ホームキーを押し、ホーム画面に戻ります。

## 封緘に関する問題(オプションの封緘装置使用時)

#### ■郵便物を封緘しない

#### 不適切なフィード

フィードデッキのエッジの下に郵便物のフラップをはさみ、スライド してください。フラップがしっかりとエッジの下を通っていないと封 縅できません。

#### 封緘用水の量が少ない

封緘タンクの点検窓から確認してください。封緘用水の液面が低い場 合、E-Zシール®溶液が補給用の穴の近辺に達するまで補充します。「 **7** メンテナンス」で要領を参照してください。

#### 封緘ブラシが乾燥している

封緘ブラシを湿らせてください。ブラシがすぐに乾燥してしまうよう であれば、「 **7** メンテナンス」の説明に従い、封緘装置のウィック( スポンジ部分)を交換してください。

#### 封緘ブラシが汚れている

封緘ブラシを取り外してください。水で汚れを取り除き、しっかりと すすいでください(「 **7** メンテナンス」を参照してください)。

#### 封緘ブラシが磨耗している

封緘ブラシを交換してください(「 **7** メンテナンス」を参照してくだ さい)。

## 残額補充に関する問題

## 正常 ■ディスプレイは、残額補充の過程でいくつかのメッセージを表示します。

マシンは、残額補充の過程を表示します。何らかの理由で補充ができ ない場合は、ディスプレイメッセージを表示します。必要な修正を行 ってください。

#### マシンが、CMRSデータセンターに接続できない

#### マシンをアナログの電話回線に接続できない

マシンを正常に機能するアナログ電話回線(ファックス回線を推奨し ます)に接続していることを確認してください。電話回線のコネクタ ーがしっかり接続されているか確認してください。

#### システムオプション設定が不適切

システムオプション設定が間違っていることがあります。システムオ プション設定要領を参照し、以下を確認してください。

- ・ご使用の電話回線では外線用発信番号を必要とするか。必要である 場合は、外線用発信番号を設定してください。「 **6** システムオプシ ョン」を参照してください。
- ・ダイヤル方式が正しいか。お使いの電話のダイヤル方法がパルス( ダイヤル回線)かトーン(プッシュ回線)かをマシンに設定する必 要があります。「 **6** システムオプション」を参照してください。

#### 残額補充・アップデートができない

DM100 型は、電話回線を利用して残額補充やアップデートを行い ますが、電話工事やレイアウト変更などで電話回線の設定変更などが あった場合、接続不可になる場合があります。

接続時に下記のようなエラーが表示されたら、次の方法を試してくだ さい。

また、アナログ電話回線に接続していることを確認してください(IP や他のデジタル回線をご使用の場合は接続できません)。

1.FAX 機やターミナルアダプタ等で、他の電話等と共有している場合、 他の機器が通話中(FAX の送受信中など)の場合表示されます。

→ FAX の送受信がされていない時間帯に接続をお試しください。

- 2.マシンの設定が、使用する電話回線の設定と異なってる可能性があ ります。
	- →ダイヤル方式 ( トーン / パルス )、外線発信番号の有無 ( ダイヤ ルプリフィックス ) を、お客様の回線に合った設定に変更してく ださい。(6-16 ページ参照)
- 3. ご使用の電話回線がアナログ回線ではないか、電話回線ケーブル自 体の断線・接触不良が考えられます。
	- →電話線が接続されているか確認するため、電話線の抜き差しをお 試しください。
- 4. 電話工事があり、設定などが変更されていませんか?
	- →マシンの送受信は全てアナログ信号でやりとりされます。ご使用の 回線がアナログ回線かどうか、電話会社または設備会社へご確認 ください。
	- →マシンにエラーが残っている可能性があるため、電源コードの抜 き差しをお試しください (30 秒ほど時間を置いて差し直してく ださい )。

※背面の電源ボタンの ON / OFF も試してください。

# 注意

上記以外のエラーメッセージ、または上記エラーで内容をご確認頂いても |接続できない場合は、下記のように**機器の設定をご確認**のうえ、カスタマー ケアセンターまでお問い合せくださいますようお願い致します。

#### 設定確認方法

1.通常画面より、オプションキーを押してください。 2.画面右下の下へキーを2回押してください。 3.「データセンターヘノセツゾク]を選択してください。

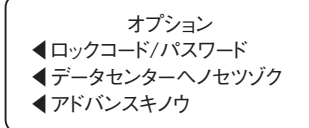
4. 「デンワセッテイ】を選択してください。

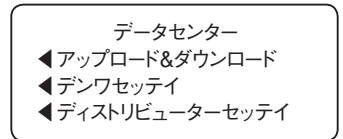

5.下図のように表示されるので、[トーン/パルス]を選択してくだ さい。

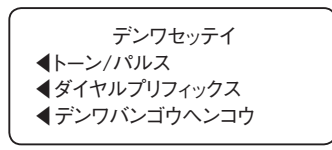

6.下記のどちらかの表示になります。表示はお客様の設定により異な ります。現在の設定(トーンもしくはパルス)を控えてください。

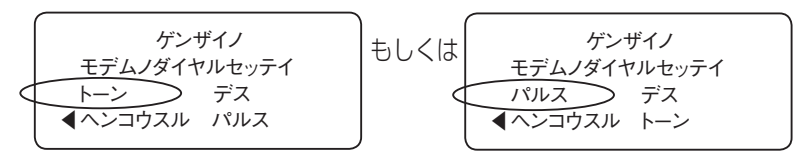

7.一度クリアキーを押し、デンワセッテイに戻り、ダイヤルプリフィ ックス(外線発信番号)を選択してください。

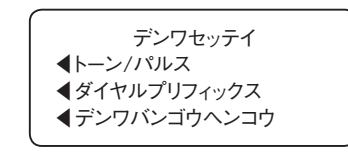

8.下記のどちらかの表示になります。お客様の設定により入力されて いる数字が0でない場合もございます。数字が入っていたらこの数 字を、何も入力されていなければ、その旨を控えてください。

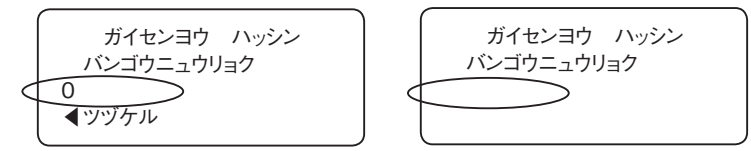

9.以上で今現在のお客様の設定が確認できました。

# エラーコード発生時からの回復方法

機器の操作中に、エラーコード (4 桁の数字 ) が表示され、ディスプ レイキーボードの、クリア、ホーム、いいえのいずれかのボタンを押 してもディスプレイ表示が変わらない場合(フリーズ状態)、エラー コードを控えて、電源の再投入を行ってください。

この作業で問題が解決されない場合は、控えていただいたエラーコー ドも一緒にカスタマーケアセンターにお問い合せください。

# 「データセンターへセツゾク」と表示し使用できない場合

### 現象

DM100 型には点検機能が装備されており、最後に残額補充または PBP バランス確認を行ってから 181 日間データセンターへ接続され なかった場合、「データセンターへセツゾク」と表示し、一時的に郵 便料金計器が使用できなくなります。

### データセンター接続最終日より

- ・167 日目:1 回目警告(使用可能)
- ・181 日目:データセンターへの接続を完了しなければ使用できま せん。

### 解除方法

下記のいずれかの方法でデータセンターへ接続してください。

- (どちらか一方を行っていただければ解除されます)
	- ①残額補充を行う
	- ② PBP バランスカクニンを行う(残額を補充せずに接続のみ行い ます)
- ※警告が表示されたら、なるべく早めに残額補充または PBP バラン ス確認をお願いいたします。

次ページにて残額補充と PBP バランス確認の操作方法をご説明致 します。

# ディスプレイメッセージ

システムは、警告またはエラーメッセージを表示することがありま す。

# システムコンフィグレーションのレベルを参照する

電話によるサポートで問題解決を図る場合、弊社カスタマーサービス 担当者は、マシンのソフトウェアとファームウェアを調べるようにお 願いすることがあります。その場合は、下記の手順に従ってくださ  $\left\{ \cdot \right\}$ 

### 1.オプションキーを押します。

- 2. 下ヘキーを2回押します。
- 3.「アドバンスキノウ」を選択します。
- 4.「メンテナンスモード」を選択します。
- 5.「システムジョウホウ サンショウ」を選択します。
- 6.マシンの情報は6つの画面に分かれて表示されます。

必要に応じて、下へキーを押し、画面をスクロールしてください。

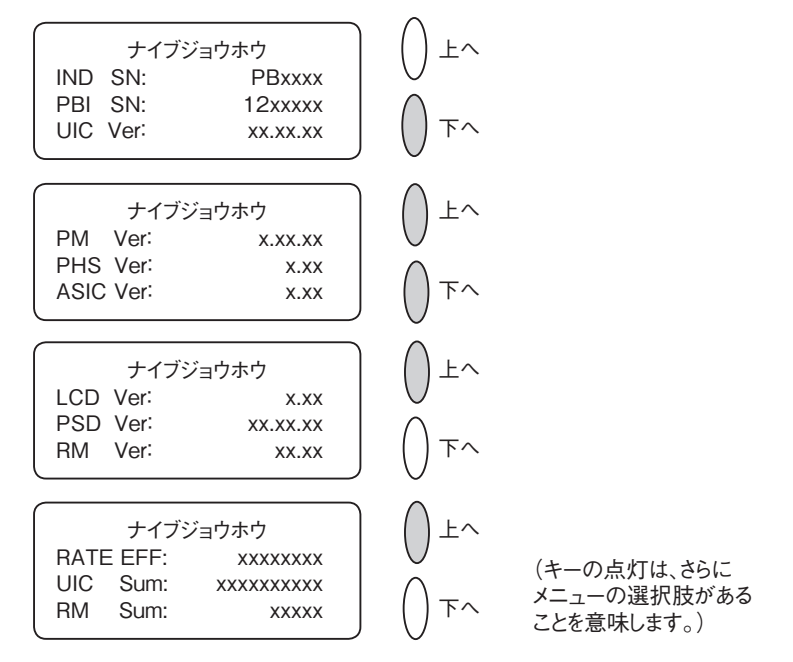

システムのコンフィグレーションレベルを参照する(続き)

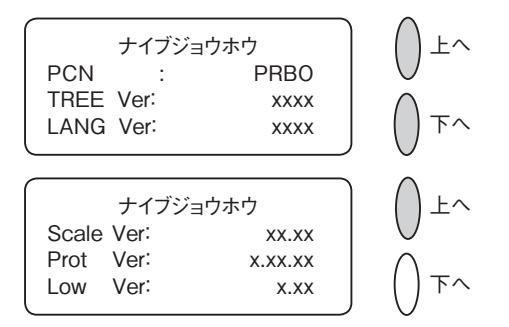

7.ホームキーを押し、オペレーション画面に戻ります。

# 消耗品およびオプション

本章では、消耗品の注文方法について説明します。 また、オプションの装置についても説明します。こ れによってマシンを最大限に活用することができま す。

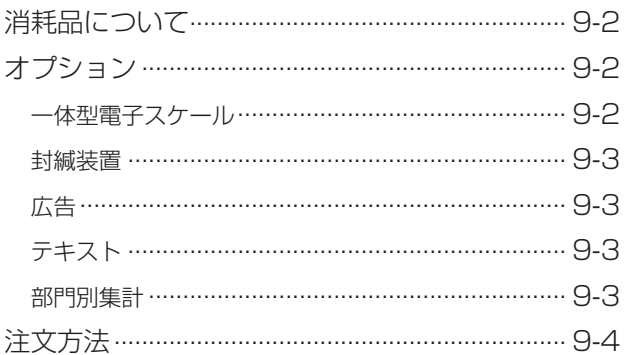

# 消耗品について

### 消耗品のご注文について

消耗品のご注文は、弊社ウェブサイト(http://www.pitneybowes.com/ jp/)で、消耗品をご注文いただくことができます。

ご質問、ご不明点につきまして弊社事業企画部(03-5657-1205)まで ご連絡ください。

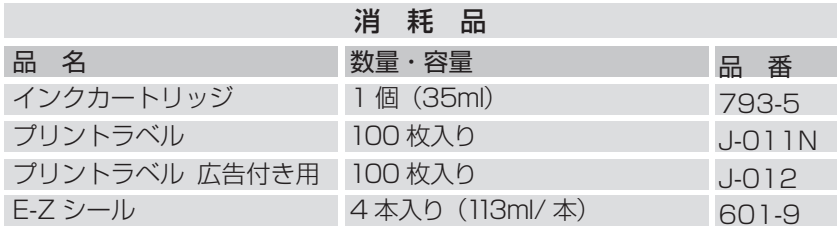

### ■全論

インクカートリッジは、必ず純正品を使用してください。純正品以外のイン クカートリッジを使用すると、本機の故障につながる恐れがあります。

**※消耗品の品番は変更になる場合があります。**

# オプション

多くのオプションをご用意しております。弊社にご連絡くださるか、 またはウェブサイトをご覧ください。

### 一体型電子スケール

一体型電子スケールで郵便物と小包の正確な計量ができます。 秤量は1kg(標準)、2.5kg(オプション)、5kg(オプション)のうち から選択してください。

詳細は、「 **3** 郵便物の処理」中の「一体型電子スケールの使用」の項 を参照してください。

### 外付け電子スケール(オプション)

外付け電子スケールで郵便物と小包の正確な計量ができます。

- ・12kg(最大)
- · 35kg (最大)

消耗品およびオプション

消耗品およびオプション

### 封緘装置

オプションの封緘装置は封筒のフラップを封緘用水で貼り付けます。 封筒を封緘するか、しないかを状況に応じて切り替えできます。 詳細は、「 **3** 郵便物の処理」を参照してください。

### 広告

広告を利用すると、洗練された印影を印字して販促活動などに活用で きます。ロゴマークやキャッチコピー、お客様へのメッセージなどの オリジナル広告の作成を承ります。

オプションの広告追加はソフトウェアのダウンロードによって容易に 利用できます。

### テキスト

20文字5行の数字、アルファベットを入力できます。

### 部門別集計

集計機能により部門別に使用郵便料金・使用通数を記録しています。 マシンには25までの部門を登録できるようになっていますが、オプ ションとして最大100部門まで拡張できます。効率的な経営管理の 一環として部門集計機能をご活用ください。 詳細は「 **11** 部門別集計」を参照してください。

### ■外付けスケール

マシンは 5kg まで計量できる一体型のスケールを装備しています。 その他にオプションとして最大 35kg まで計量できる外付けのスケー ルを接続することができます。詳細は弊社または販売店にお問い合せ ください。

### ■外付けプリンター

残額補充履歴や使用金額/通数に関するレポートの多くは、マシン本 体にて印刷できるようになっています。さらに詳細なマシンの設定内 容や部門リスト、集計ソフトウェアを使用した際のデータ印刷は専用 プリンターで行います。詳細は弊社または販売店にお問い合わせくだ さい。

注文方法

# 注文方法

弊社事業企画部(03-5657-1205)にお問い合せください。

# $\begin{matrix} \bigcup \\ \bigcup \textbf{r} \leftarrow \textbf{r} \end{matrix}$

本章では、レポート機能の利用方法について説明し ます。

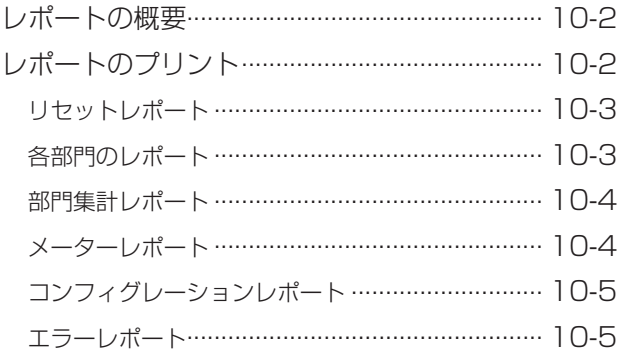

# レポートの概要、レポートのプリント

# レポートの概要

本システムでは使用状況、残額補充履歴、部門別集計、その他のデー タのレポートをプリントできます。

これらのレポートをマシンから封筒またはテープシートにプリントで きます。

レポート機能にはレポートキーを押すことでアクセスできます。

# レポートのプリント

プリントできるレポートには次のものがあります。

- ・リセットレポート
- ・各部門レポート
- ・部門集計レポート
- ・メーターレポート
- ・コンフィグレーションレポート
- ・エラーレポート

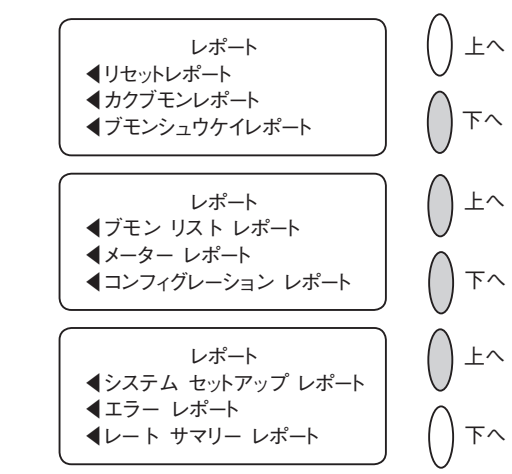

(キーが点灯している 場合、続けてメニュー の選択ができます。)

**10**

レポート

レポート

リセットレポート

このレポートは直近5回の残額補充履歴をプリントします。

1. レポートキーを押してください。

- 2. [リセットレポート]を選択します。
- 3. 指示が表示されたら、テープシートまたは封筒をマシンに挿入しま す。レポートがプリントされ、レポートノインサツメニューに戻り ます。注記:複数ページのレポートの場合、指示に従い、続けて封 筒/テープシートを挿入してください。
- 4. ホームキーを押してオペレーション画面に戻ります。

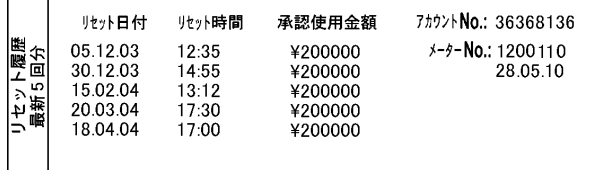

### 各部門のレポート

このレポートは各部門の集計データをプリントします(部門集計機能 がシステムにセットアップされていることが必要)。

- 1. レポートキーを押してください。
- 2. [カクブモンレポート]を選択してください。
- 3. プリントしたい部門を選択してください。
- 4. 指示が表示されたら、テープシートまたは封筒をマシンに挿入しま す。レポートがプリントされ、レポートメニューに戻ります。
- 5. ホームキーを押してオペレーション画面に戻ります。

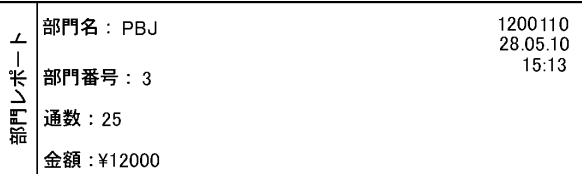

**10**

レポート

レポー

# レポートのプリント(続き)

### 部門集計レポート

- ※部門リストレポートをプリントするためには、外付けプリンターが 必要です。
- このレポートは全部門の集計データをプリントします。
- 1. レポートキーを押します。
- 2. 「ブモンシュウケイレポート] を選択します。
- 3. 指示が表示されたら、テープシートまたは封筒をマシンに挿入しま す。レポートがプリントされ、レポートプリントメニューに戻りま す。注記:複数ページのレポートの場合、指示に従い、続けて封 筒/テープシートを挿入してください。
- 4. ホームキーを押してオペレーション画面に戻ります。

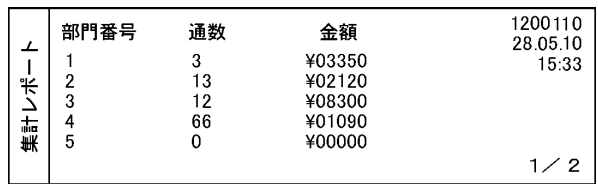

### メーターレポート(使用累計のレポート)

このレポートは使用累計額、残額、累計通数、その他、マシンの使用 状況に関するレポートです。

- 1. レポートキーを押します。
- 2. 下へキーを押し「メーターレポート]を選択します。
- 3. 指示が表示されたら、テープシートまたは封筒をマシンに挿入しま す。レポートが印刷され、レポートプリントメニューに戻ります。 注記:複数ページのレポートの場合、指示に従い、続けて封筒/テ ープシートを挿入してください。
- 4. ホームキーを押してオペレーション画面に戻ります。

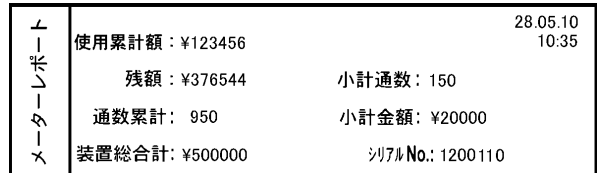

レポート

レポート

### コンフィグレーションレポート

- このレポートはマシンとCMRSアカウントについてのコンフィグレー ション情報をプリントします。
- 1. レポートキーを押します。
- 2. 下へキーを押し「コンフィグレーションレポート]を選択します。
- 3. 入力の指示がでたら、テープシートまたは封筒をマシンに挿入しま す。レポートが印刷され、レポートノプリントメニューに戻りま す。注記:複数ページのレポートの場合、指示に従い、続けて封 筒/テープシートを挿入してください。
- 4. ホームキーを押してオペレーション画面に戻ります。

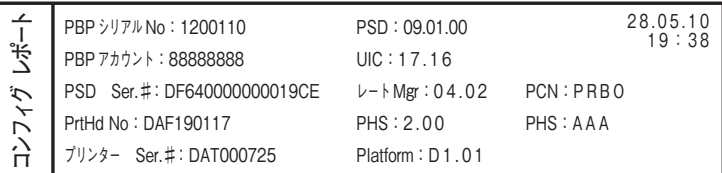

### エラーレポート

このレポートはマシントラブルの際のエラーコード履歴をプリントし ます。

- 1. レポートキーを押します。
- 2. 下へキーを押し「エラーレポート]を選択します。
- 3. 指示が表示されたら、テープシートまたは封筒をマシンに挿入しま す。レポートが印刷され、レポートプリントメニューに戻ります。 注記:複数ページのレポートの場合、指示に従い、続けて封筒/テ ープシートを挿入してください。
- 4. ホームキーを押してオペレーション画面に戻ります。

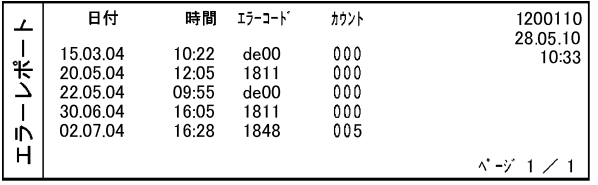

**10**

レポート

レポート

# 部門別集計

本章では、集計機能の使用方法について説明しま す。

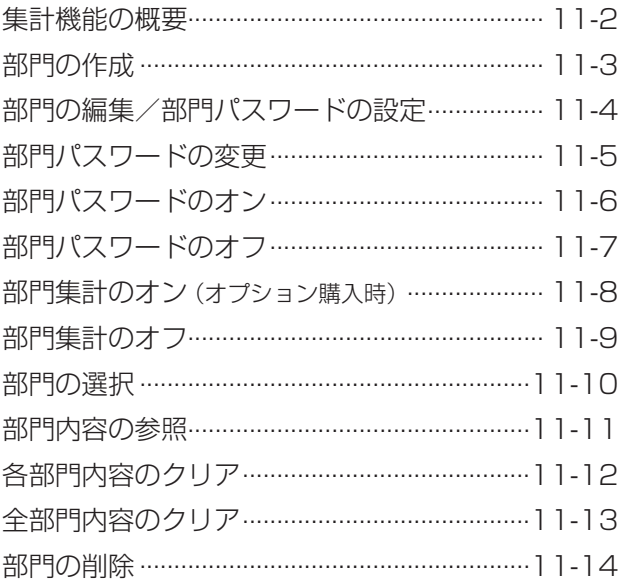

# 集計機能の概要

ご使用のマシンで個人あるいは部署(たとえば、エンジニアリング、 営業、総務など)によって使用された郵便料金を管理することができ ます。ご使用のマシンで利用可能な部門の数はご購入されたオプショ ンにより異なります。この機能により各部門に対して次の情報をメモ リします。

- ・最大12文字までの英数字の部門名
- ・部門番号
- ・通数。これは、最後にデータクリアされた後、その部門で処理され た郵便物の合計数です。
- ・金額。これは、最後にデータクリアされた後、その部門で処理され た郵便料金の合計金額です。
- ・部門パスワード

部門のメンテナンスは部門メニュー(下図)から行います。オペレー ション画面の部門の横にある選択キーを押して部門画面にアクセスし ます(機能がオンになっている場合)。

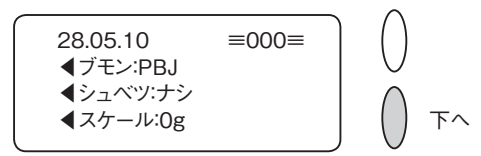

部門メニューの各オプションについてはこの章で説明しています。 ホーム画面からブモンを選択します。

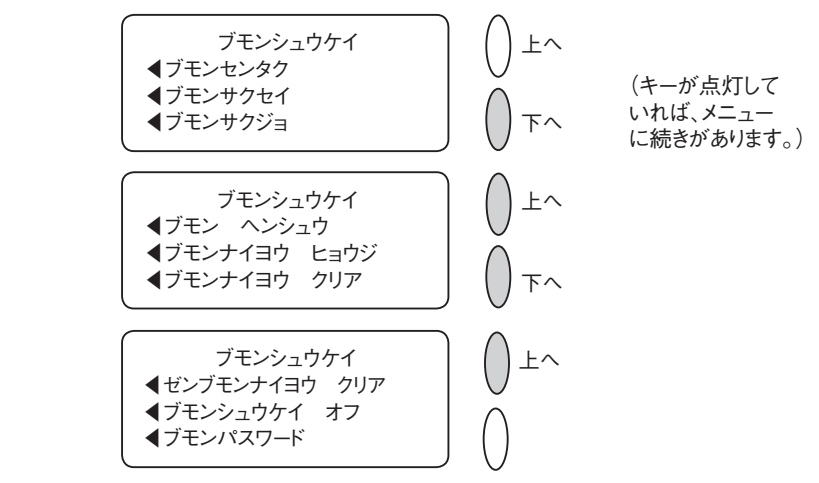

**11**

部門別集計

部門別集計

# 部門の作成

部門集計機能を使用する前に、部門を作成する必要があります。

- 1.オペレーション画面から部門の横にある選択キーを押すと、以下の ような部門メニューが表示されます。
- 2.「ブモンサクセイ」を選択します。

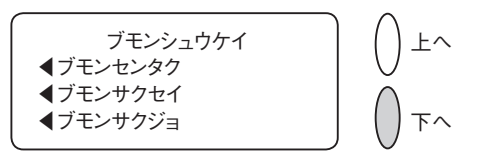

- 3.部門の名前を入力します。部門名をキー入力します。部門名は英数 字で最大12文字までです。アルファベット文字を入力するには、 そのアルファベット文字に対応するテンキーを入力したい文字が表 示されるまで押します。
- 4.終了したら、「ツヅケル」を選択します。別の部門を登録するかど うかメッセージが表示されるので、以下のどちらかを実行します。

 A.ハイ/エンターを押して手順の3に戻ります。部門名を入力する か、または

B.イイエを押して続行します。部門メニューに戻ります。

5.クリア(後ろ矢印キー)を押すか、ホームキーを押してオペレーシ ョン画面に戻ります。

# 部門の編集/部門パスワードの設定

必要であれば、各部門に対して部門名を編集したりパスワードを設定でき ます。

- 1. オペレーション画面から部門の構にある選択キーを押すと、以下のよう な部門集計メニューが表示されます。
- 2. 下へキーを押して「ブモン ヘンシュウ」を選択します。

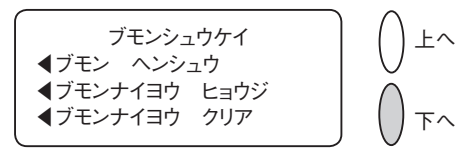

3. 「ブモンヘンシュウ」画面が表示されます(下にサンプルが表示されて います)。部門を選択するには以下の方法があります。

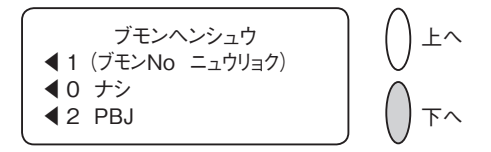

- A. 部門番号がわかっている場合は、その数字をキー入力してハ イ/エンターを押します。または、
- B. 画面の横にある**選択**キーを使用します。
- 4. 部門を選択した後、部門名を編集するか部門パスワードの編集をす るかのいずれかを選択します。

部門名の編集

- A. 「ブモンメイ ヘンシュウ」を選択する場合は、新しい名前の 入力を行います。新しい名前は英数字で最大12文字までです。 アルファベット文字を入力するには、そのアルファベット文字 に対応するテンキーを入力したい文字が表示されるまで押しま す。
- B. 入力が終了したら、「OK」を選択します。
- C. 部門パスワードも変更したいかどうか表示されます。「ハイ」 を選択する場合は、次ページの部門パスワードの変更の手順Bを 続けます。そうでなければ、「ブモン ヘンシュウ」画面に戻 ります。

# 部門パスワードの変更

- A. 「ブモンパスワードヘンシュウ」を選択します。変更確認画面 が表示されるので、ハイ/エンターを押します。
- B. 新しいパスワードを入力します。4桁の新しいパスワードをキー 入力します。
- C. 入力が終わったら、「ツヅケル」を選択します。
- D. パスワードを確認する指示が表示されますので、新しいパスワ ードをもう一度入力します。
- E. 「セット」を選択します。「ブモン ヘンシュウ」画面に戻り ます。
- 5. ホームキーを押してオペレーション画面に戻ります。

# 部門パスワードのオン

部門を選択する際、すべての利用者に対してパスワードを要求するよ うに設定することができます(スーパーバイザーパスワードを設定し ている場合)。

- 1. オペレーション画面から部門の構にある選択キーを押すと、以下の ような部門集計メニューが表示されます。
- 2. 下へキーを2回押して「ブモンパスワード」を選択します。

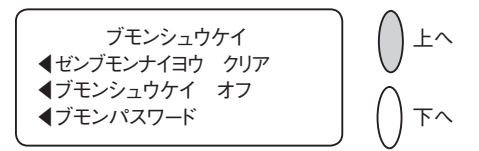

- 3. 「ブモンパスワードオン」を選択します。部門メニューに戻りま す。
- 4. 「ブモンセンタク」を選択します。
- 5. 「ブモンセンタク」画面が表示されます(下にサンプルを表示しま す)。下へキーを押して続きを参照してください(キーが点灯して いる場合)。部門を選択するには以下の方法で行います。

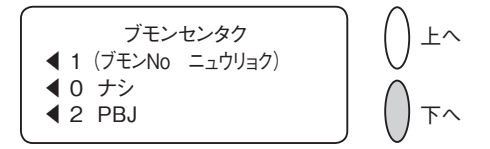

- A. 部門番号がわかっている場合は、その数字をキー入力してハ イ/エンターを押します。または、
- B. 画面の横にある選択キーを使用します。
- 6. その部門専用の4桁のパスワードをキー入力します (必要な場合)。
- 7. 部門の名前が表示され、オペレーション画面に戻ります(下の例は 部門として「PBJ」が選択されたことを示します)。

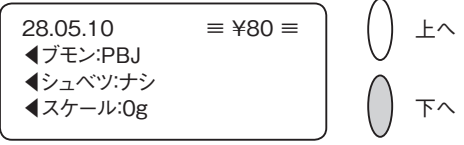

**11**

部門別集計

部門別集計

# 部門パスワードのオフ

部門を選択する際、すべての利用者に対してパスワードを要求しない ように設定することができます(スーパーバイザーパスワードを設定 している場合)。

- 1. オペレーション画面から部門の構にある選択キーを押すと、以下の ような部門集計メニューが表示されます。
- 2. 下へキーを2回押して「ブモンパスワード」を選択します。

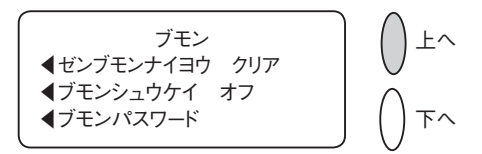

- 3. 「ブモンパスワードオフ」を選択します。部門集計メニューに戻り ます。
- 4. ホームキーを押してオペレーション画面に戻ります。

※部門パスワードロックを解除する際は下記の点にご注意ください。

・部門パスワードロックは、部門パスワードだけでなくスーパーバイ ザーパスワードでも解除ができます。

部門集計のオン(オプション購入時)

- 1. オペレーション画面で、オプションキーを押します。
- 2. 下へキーを押して「キノウノ ON/OFFキリカエ」を選択します。

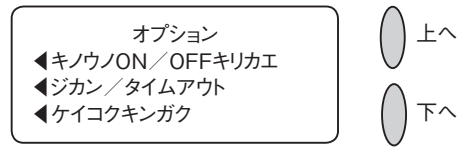

3. 「ブモンシュウケイ」を選択します。

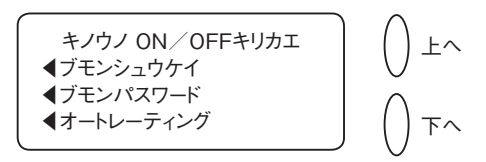

- 4. 「ブモンシュウケイセッテイオン」を選択します。
- 5. 部門左の選択キーを押し「ブモンセンタク」を選択します。

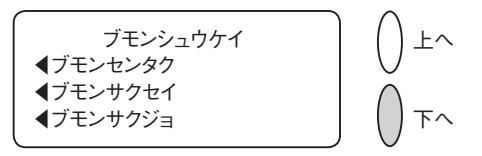

6. 「ブモンセンタク」画面が表示されます(下にサンプルが表示され ています)。部門を選択するには以下の方法で行います。

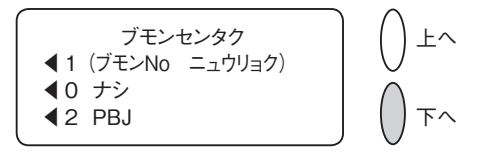

- A. 部門番号がわかっている場合は、その数字をキー入力してハイ/エ ンターを押します。または、
- B. 画面の横にある選択キーを使用します。
- 7. 部門の名前が表示され、ホーム画面に戻ります(下の例は部門とし て「PBJ」が選択されたことを示します)。

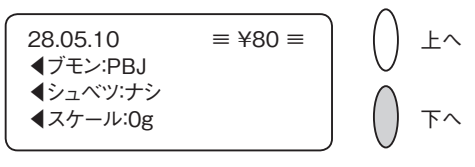

**11**

部門別集計

部門別集計

# 部門集計のオフ

部門集計機能をいつでも一時的にオフにできます。注記:この機能がオ フになっているときは、部門ごとの郵便料金の管理はされなくなります。

- 1. オペレーション画面から部門の横にある選択キーを押します。
- 2. 下へキーを2回押して「ブモンシュウケイ オフ」を選択します。

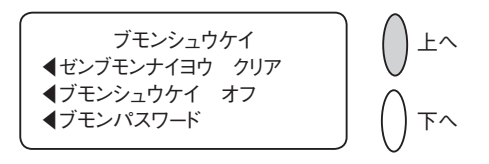

3. 部門が表示されず、ホーム画面に戻ります(下の例を参照してくだ さい)。

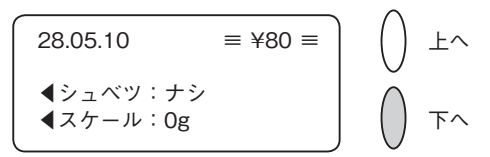

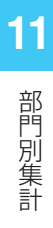

# 部門の選択

# 部門の選択

部門集計機能がオンになっている場合は、郵便料金を管理するために 部門を選択できます。

- 1. オペレーション画面から部門の構にある選択キーを押すと、以下の ような部門集計メニューが表示されます。
- 2. 「ブモンセンタク」を選択します。

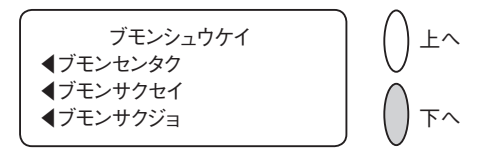

3. 「ブモンセンタク」画面が表示されます(下にサンプルが表示され ています)。部門を選択するには以下の方法で行います。

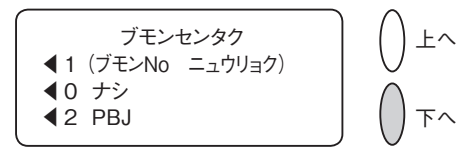

- A. 部門番号がわかっている場合は、その数字をキー入力してハイ/エ ンターを押します。または、
- B. 画面の横にある選択キーを使用します。
- 4. この部門にパスワードが設定されている場合は、パスワードの入 力を要求されます。必要に応じて4桁のパスワードをキー入力しま す。
- 5. 部門の名前が表示され、オペレーション画面に戻ります(下の例は 部門として「PBJ」が選択されたことを示します)。

$$
\begin{array}{|c|}\n\hline\n28.05.10 & \equiv \text{480} \equiv \\
\hline\n\text{7} \pm \text{2} \cdot \text{PBJ} \\
\hline\n\text{2} \cdot \text{2} \cdot \
$$

**11**

部門別集計

部門別集計

# 部門内容の参照

- このオプションを使用していつでも部門内容(使用通数・金額)を確 認することができます。
- 1. オペレーション画面から部門の横にある選択キーを押すと、以下の ような部門集計メニューが表示されます。
- 2. 下へキーを押して「ブモンナイヨウ ヒョウジーを選択します。

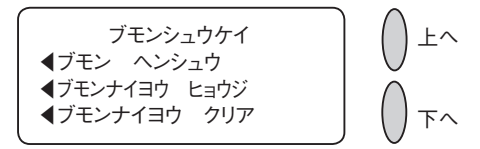

3. 「ブモンナイヨウヒョウジ」画面が表示されます(下にサンプルが 表示されています)。下へキーを押して続きのメニューを参照して ください(キーが点灯している場合)。部門を選択するには以下の 方法で行います。

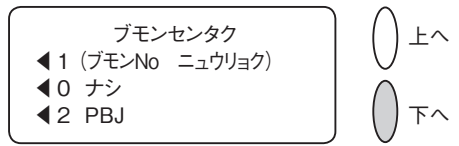

- A. 部門番号がわかっている場合は、その数字をキー入力してハイ/エ ンターを押します。または、
- B. 画面の横にある選択キーを使用します。
- 4. 部門番号、名前、通数、および郵便料金使用累計の内容が表示され ます。下へキーを押します。

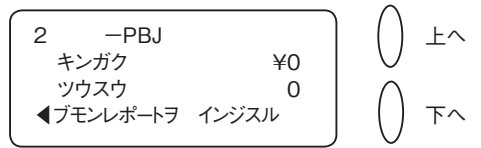

- 5. 部門内容のクリア、その他の部門内容を表示するか、または終了す るか選択します。
- A. 部門合計をクリアしたい場合は、「ブモンナイヨウ クリア」を選 択します。クリア確認画面が表示されるので、**ハイ/エンター**を押 します。
- B. 「ホカノブモンナイヨウヲヒョウジ」を選択して手順3に戻り、表 示したい部門を入力します。
- C. 終了する場合は、「シュウリョウ」を選択します。
- 6. 部門集計メニューに戻ります。クリアキーを押すか、ホームキーを 押してオペレーション画面に戻ります。

**11**

部門別集計

部門別

集計

# 各部門内容のクリア

部門の郵便料金の合計をクリアできます。

# 注記

部門集計をクリアするかを再確認してください。1度データをクリアすると、 部門集計情報を元に戻すことはできません。

- 1.オペレーション画面から部門の構にある選択キーを押すと、以下の ような部門集計メニューが表示されます。
- 2.下へキーを押して「ブモンナイヨウ クリア」を選択します。

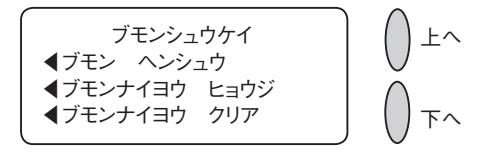

3.「ブモンナイヨウ クリア」画面が表示されます(下にサンプルが 表示されています)。部門を選択するには以下の方法で行います。

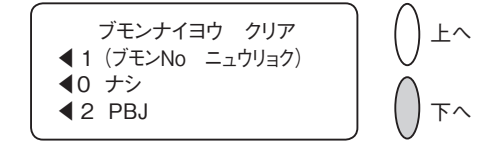

- A. 部門番号がわかっている場合は、その数字をキー入力してハ イ/エンターを押します。または、
- B. 画面の横にある選択キーを使用します。
- 4. クリア確認の画面が表示されるので、**ハイ/エンター**(クリアしな い場合はイイエ)を押します。部門内容はクリアされ部門集計メニ ューに戻ります。
- 5. クリア(後ろ矢印キー)を押すか、ホームキーを押してオペレーシ ョン画面に戻ります。

# 全部門内容のクリア

このオプションを使用して、すべての部門の集計データをクリアでき ます。

# 注記

すべての部門集計をクリアするか再確認してください。1 度データをクリ アすると、元に戻すことはできません。

- 1. オペレーション画面から部門の構にある**選択**キーを押すと、以下の ような部門集計メニューが表示されます。
- 2. 下へキーを2回押して「ゼンブモンナイヨウ クリアーを選択しま す。

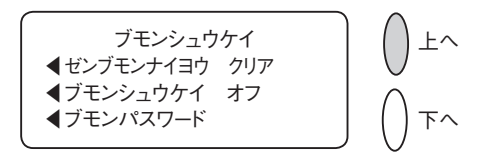

- 3. クリア確認画面が表示されるので、「ハイ クリアシマス」(クリア しない場合はイイエ)を選択します。部門集計はクリアされ部門集 計メニューに戻ります。
- 4. クリア(後ろ矢印キー)を押すか、ホームキーを押してオペレーシ ョン画面に戻ります。

# 部門の削除

# 部門の削除

部門の削除をすることが出来ます。削除した後でその部門の情報を元 に戻すことはできませんので、削除する際には十分注意をしてくださ い。

# 注記

部門を削除してよいか再確認してください。1 度部門を削除すると、部門 情報は元に戻せません。

- 1. オペレーション画面から部門の横にある選択キーを押すと、以下の ような部門集計メニューが表示されます。
- 2. 「ブモン サクジョ」を選択します。

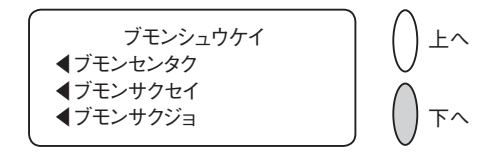

3. 「ブモンサクジョ」画面が表示されます(下にサンプルが表示され ています)。部門を選択するには以下の方法で行います。

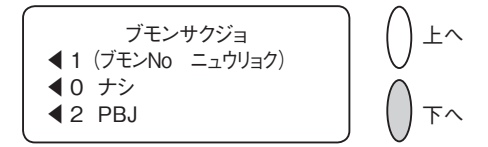

- A. 部門番号がわかっている場合は、その数字をキー入力してハ イ/エンターを押します。または、
- B. 画面の横にある選択キーを使用します。
- 4. 選択した部門を削除するか確認画面が表示されますので、削除をす るならハイ/エンターを押します(削除しない場合はイイエを押し) ます)
- 5. どちらの場合にも、部門集計メニュー画面に戻ります。クリア(後 ス矢印キー) を押すか、ホームキーを押してオペレーション画面に 戻ります。

**11**

部門別集計

部門別集計

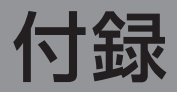

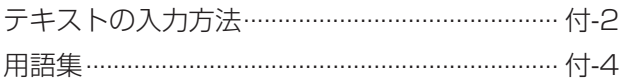

# テキストの入力方法

### テキスト入力を使用する場合

以下の機能を使用する際にテキスト入力を行います。

- ・カスタムプリセット名の設定
- ・部門名の設定
- ・テキスト広告名の設定
- ・テキストメッセージの設定

# テキストの入力方法

携帯電話からのテキスト入力と同じ方法で、テンキーを使用して、 テキスト入力をします。それぞれのキー、「2」から「9」のキーに は、3つあるいは4つの文字がキーの上に表示されています。 アルファベットモードと数字モードを切り替えるための特別なキーは ありません。アルファベットあるいは数字(たとえば、プリセット 名、部門名)が入力できる画面上で、テンキーを押すことで、そのキ ーに登録されている数字/文字が繰り返し表示されます。 たとえば、 「2」のテンキーを押すことで、「2」−「A」−「B」−「C」と繰 り返し表示されます。「シフト」を押すと、大文字/小文字が切り替 わります。

# カスタムプリセット名、部門名、テキスト広告

プリセット名、部門名、およびテキスト広告については、最初の単語 の先頭文字が、自動的に大文字となります。

同じテンキー上に配置されているアルファベットを2回続けて入力す る場合(たとえば「DE」のような場合)は、カーソルが次の文字位 置へ自動的に右側に移動してから、次の文字を入力してください。ア ルファベット入力した後、カーソルが右へ1つ移動するのに、1秒程 度かかります。

### 特殊文字

「1」キーを繰り返し押すことで、特殊文字が使用できます。特殊文 字には、以下の文字があります。

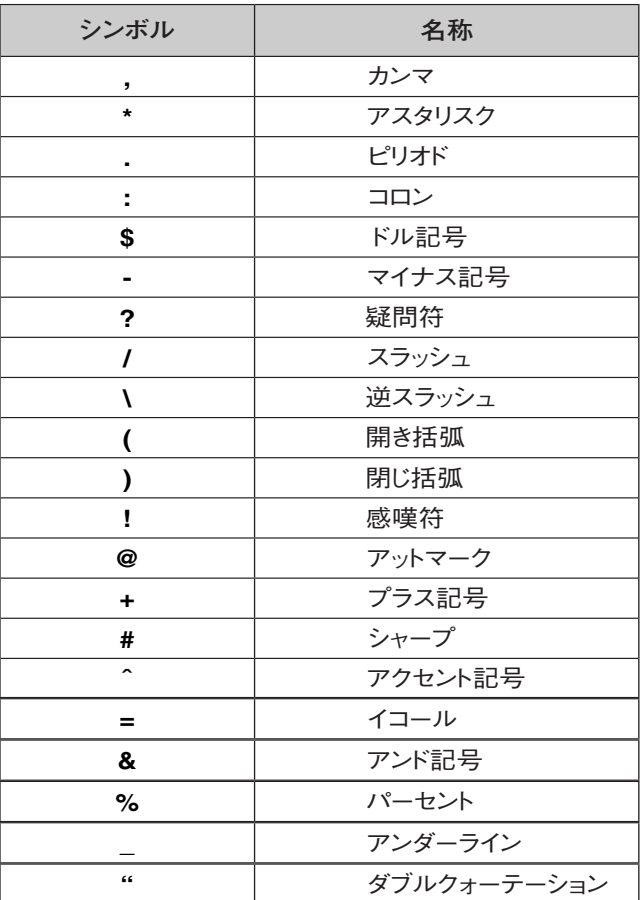

テンキー上の0(ゼロ)キーは、スペースキーとして使用します。 小数点キーは、シフトキーとして使用します。

アルファベット入力モードでは、(アルファベットが入力できる画面 のいずれでも)、このキーで、「大文字」と「小文字」とを切り替え ます。

# 用語集

### 部門

郵便料金が計上される部門(たとえば「PBJ」)。ご使用のマシンに は複数の部門を作成することができ、各部門に独自の名前を割り当て ることができます。マシンには、部門ごとに郵便料金と処理された郵 便物の通数が記録されます。

ご使用のマシンで利用可能な部門の数は、ご購入されたオプションに より異なります。

### 広告

印影の横に表示される広告メッセージです。広告一覧から選択できま す。ご注文に関しては、「 **9** 消耗品およびオプション」を参照してく ださい。

### テキスト広告

5行、20文字の範囲内で機器のキーパッドで入力いただけます。広告 に比べ文字やフォント、デザインに制限がありますが、プリセットや ご注文いただく必要がある広告に比べ、ご自分で簡単に作成すること ができます。

**例: Pitney Bowes Japan** SUMMER SALE

TEL:03-1234-5678

www.pitneybowes.com/jp/

### 使用累計額

マシンが使用開始されてから使用された郵便料金の総額。

### バッチレジスター

使用した郵便料金の合計および処理された郵便物の通数です。

ご使用のマシンはこの情報を各部門ごとに記録しています。必要に応 じてバッチレジスターの内容をクリアできます。

付録

用語集

用語集

### デフォルト(初期設定値)

変更しない限りマシンが自動的に使用する値または設定。出荷時に は、ご使用のマシンは工場設定値になっています。必要に応じてこれ らの設定を変更できます。

### 残額

使用可能な郵便料金額。

### 印影

切手のかわりになるマシンスタンプ。 印影には以下のようなもの含まれます。

- ・広告。これは、印影の左側にプリントするメッセージや図等です。 企業アピール等も行えます。
- ・日付
- ・マシンのシリアルナンバー
- ・郵便料金額

### ホーム画面

オペレーション画面。印影をすぐにプリントできます。

### Intellil ink™

マシンの機能、郵便料金体系やシステムのソフトウェアの更新をマシ ンにダウンロードできるピツニーボウズの技術です。

### ロックコード

パスワードとして使用する4桁のコード。マシンを不正使用から保護 します。

### モデム

PBデータセンターへダイヤルし、電話回線を通して情報を転送する 機器。

付録 用語集 用語集

### プリセット

ボタンを押してすぐに呼び出せるマシンのカスタム設定。部門・種 別・処理モード・広告・郵便料金等をまとめてメモリできます。

# シリアルナンバー

シリアルナンバーはマシンの後ろに記載されています。

## スリープモード

マシンが一定の時間使用されていないと、画面を消し消費電力をおさ えるというマシンの省エネルギー機能。いずれかのキーを押すと画面 が起動します。

## テープシート

郵便物や小包が大きすぎて機械で処理できないときに、印影をプリン トして貼付するシール。

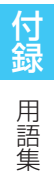